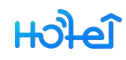

TTHotel User Manual

# **TTHotel User Manual V1.0**

2020.9.15

## **Content**

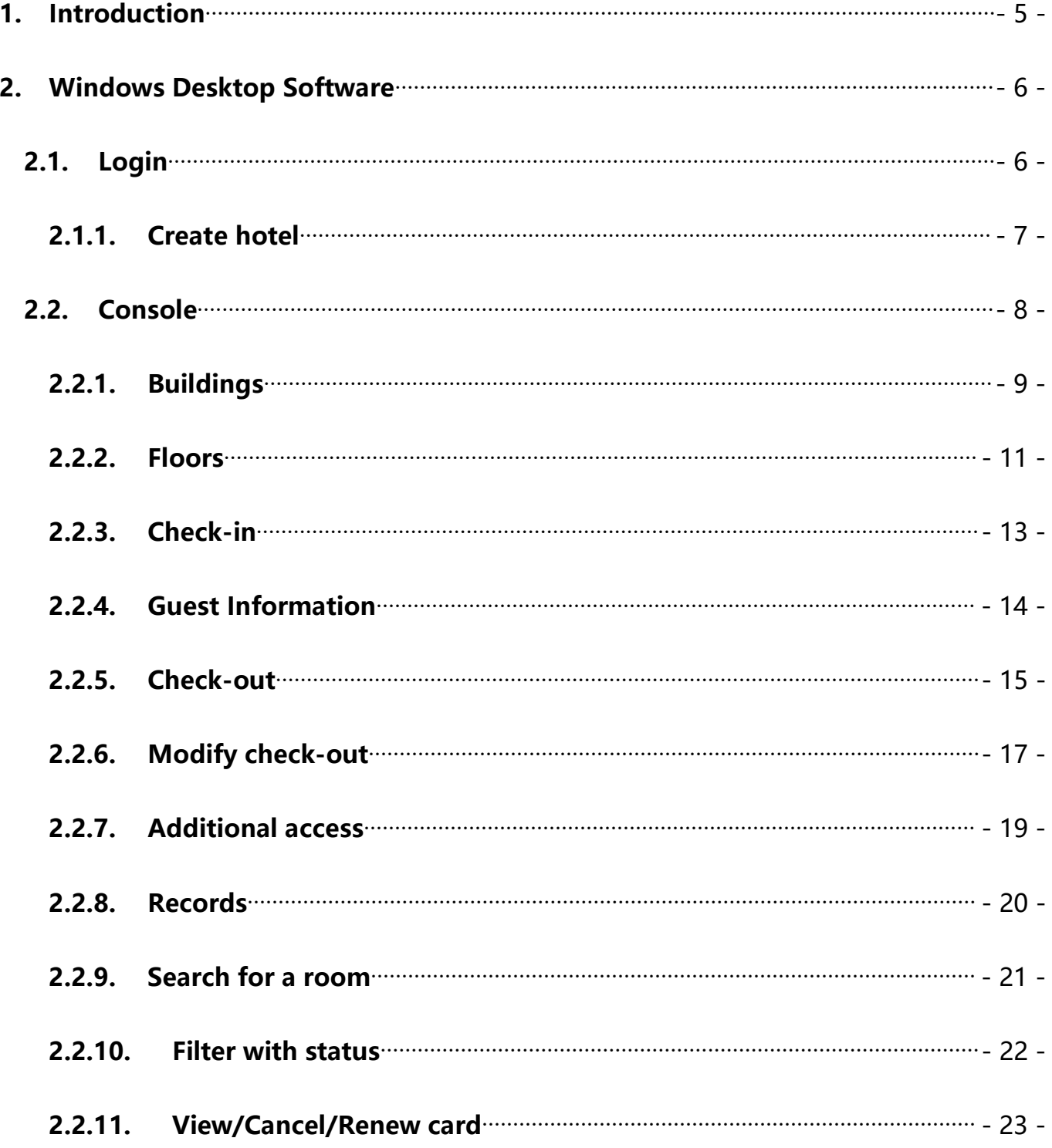

## HOPE

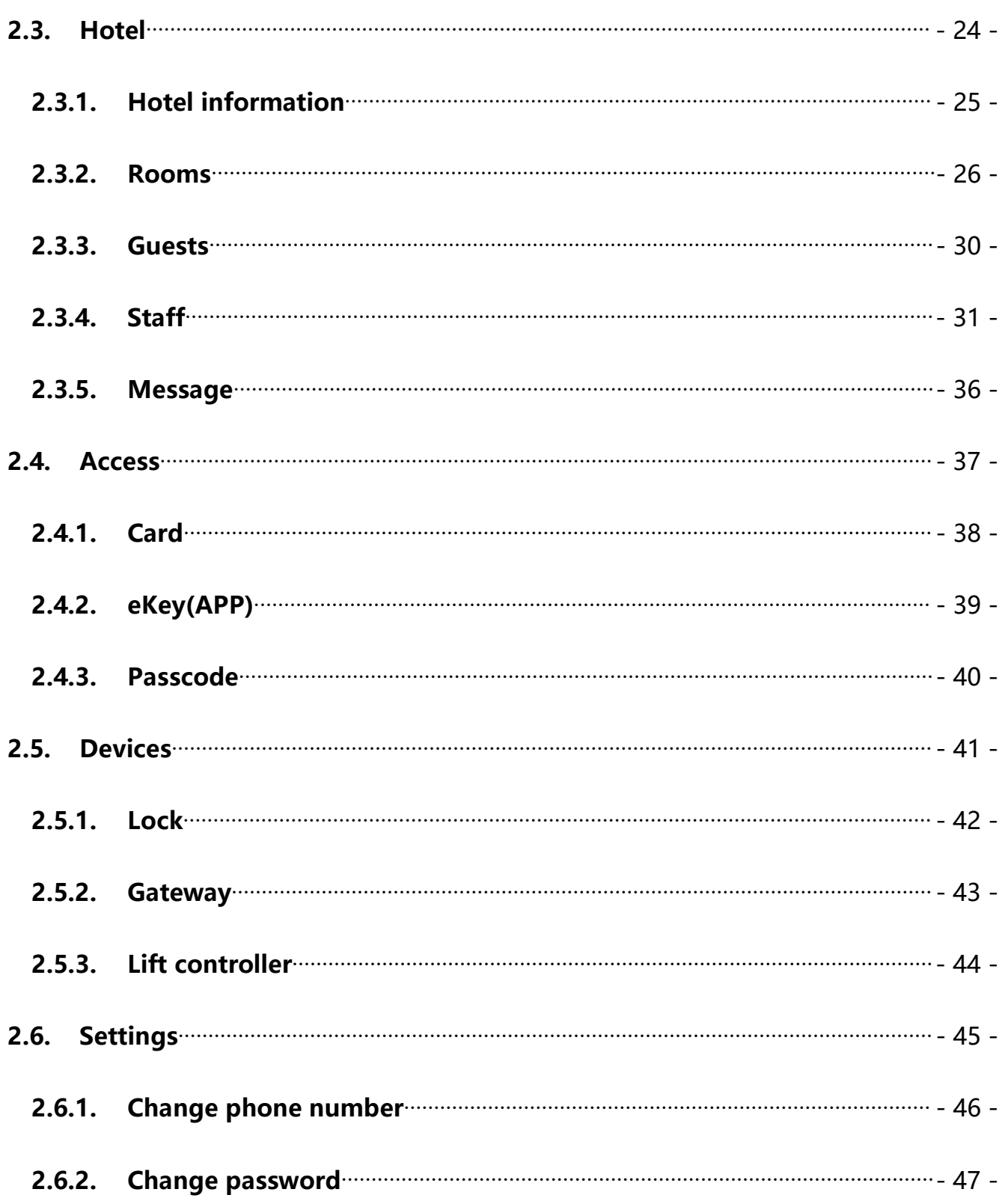

## $H$

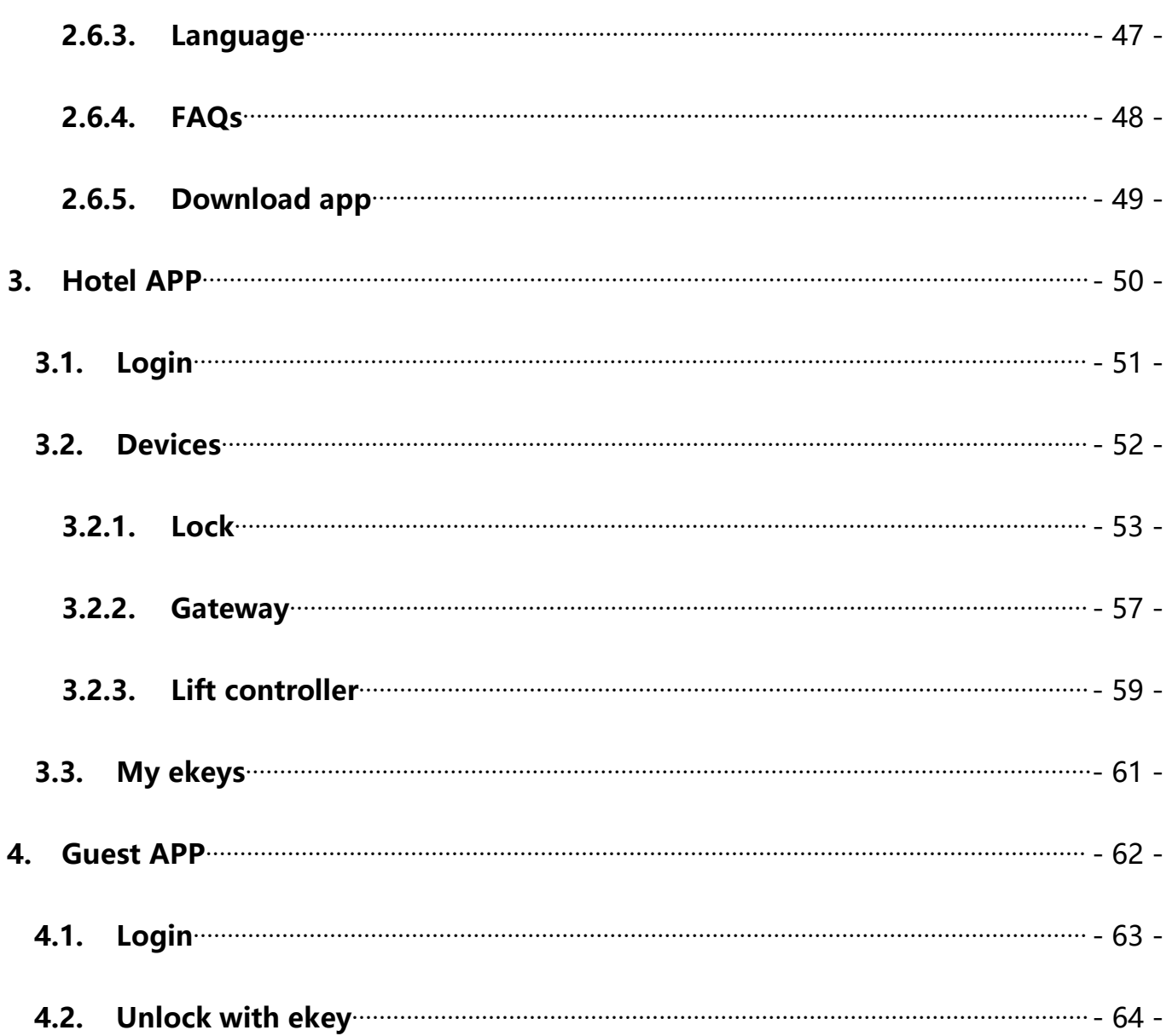

#### $H_0$

#### <span id="page-4-0"></span>**1. Introduction**

TTHotel is a system for hotel/apartment/school management. People use it to issue cards, passcodes, and ekeys.

TTHotel manages buildings, floors, rooms, guests and staff.

TTHotel manages various devices, such as smart lock, lift controller, card encode,

gateway.

TTHotel system includes a Windows desktop software which is used to issue card, a hotel app which is used to manage devices, a guest app which is used to unlock with phone.

#### $H_0$

#### <span id="page-5-0"></span>**2. Windows Desktop Software**

#### <span id="page-5-1"></span>**2.1.Login**

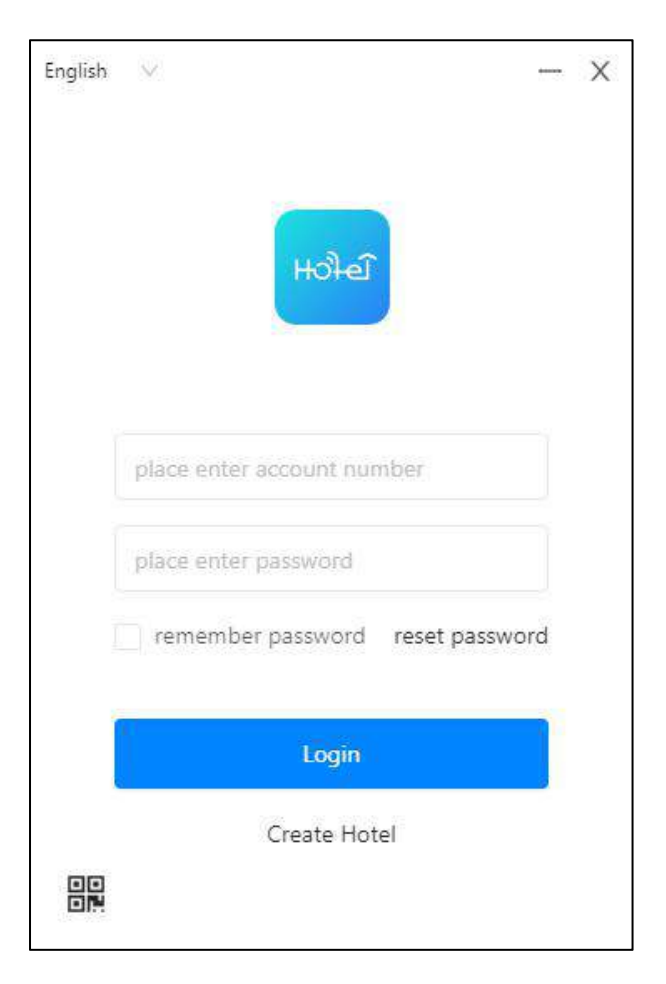

Login or create a new hotel in this page. You can also find APP QR code at  $\frac{1}{n+1}$ , and save them to your computer.

Only the administrator and staff accounts are allowed to login. One account is only valid in one hotel.

#### **2.1.1. Create hotel**

<span id="page-6-0"></span>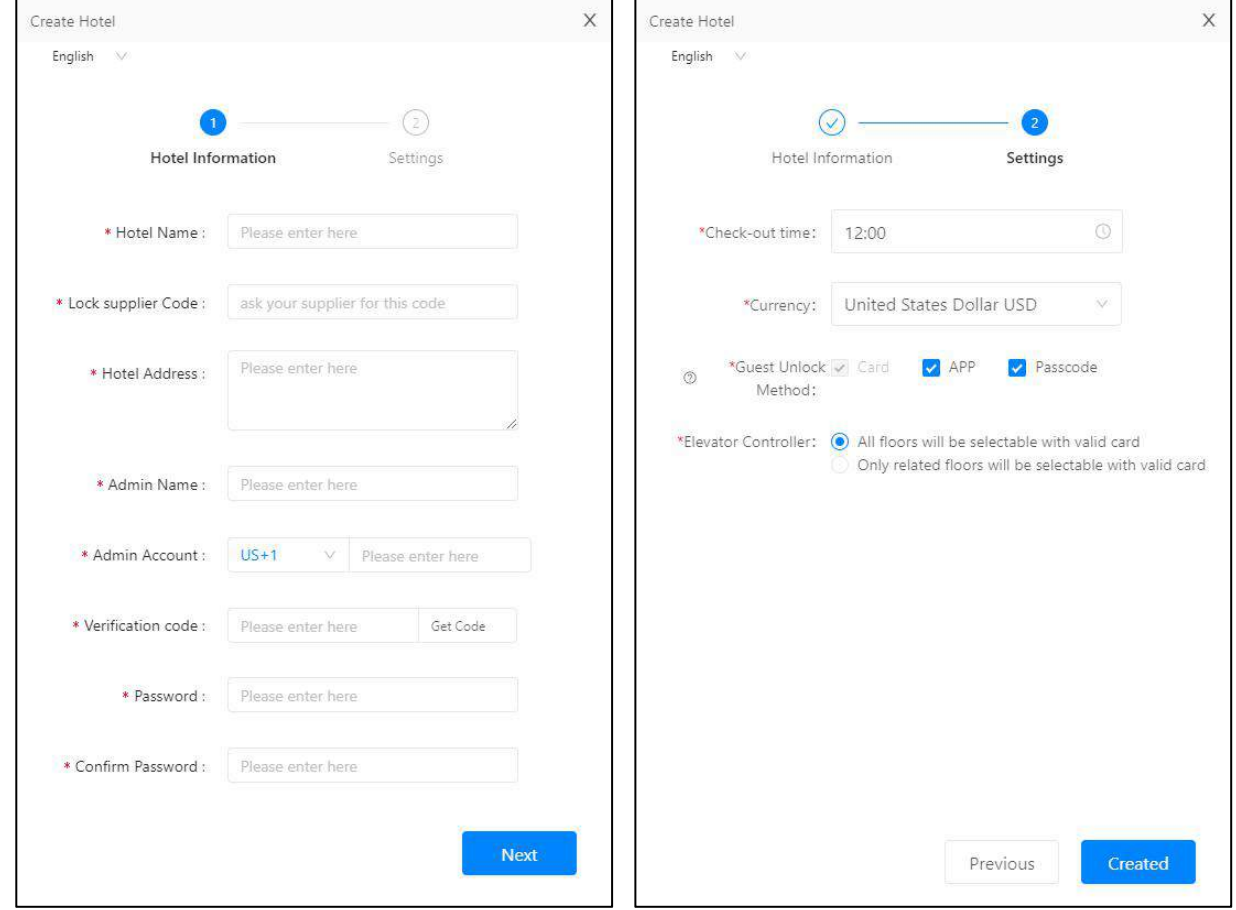

Please ask your lock supplier for the supplier code. Every hotel needs a lock

supplier.

HOPE

### <span id="page-7-0"></span>**2.2. Console**

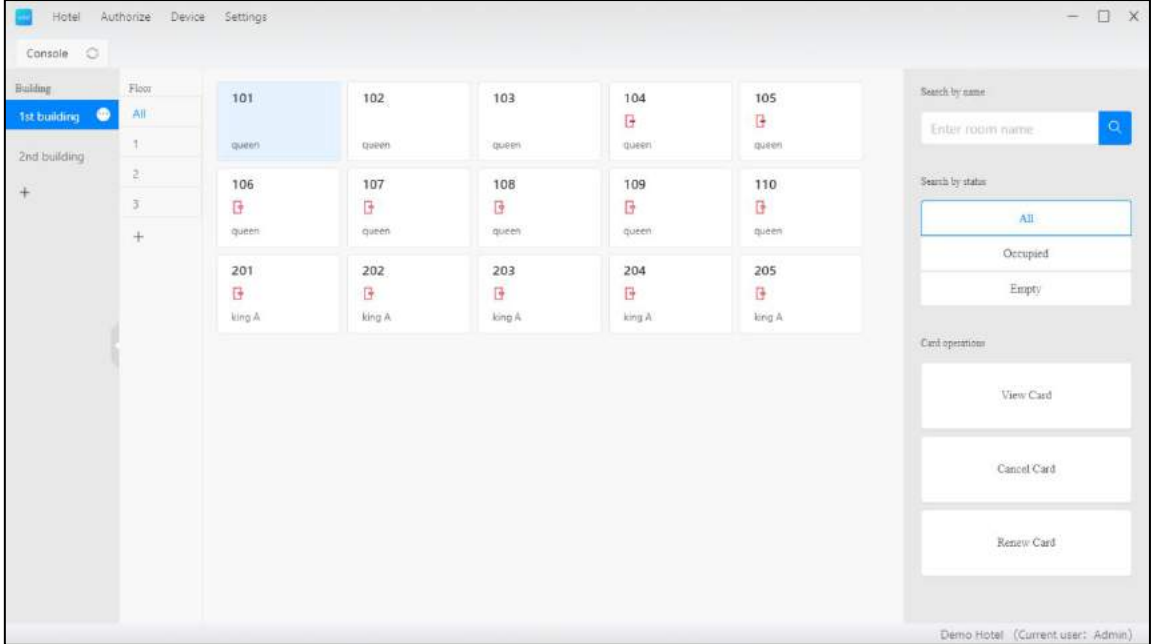

The console includes Menu, Buildings, Floors, Rooms and Operations.

HOPE

#### **2.2.1. Buildings**

<span id="page-8-0"></span>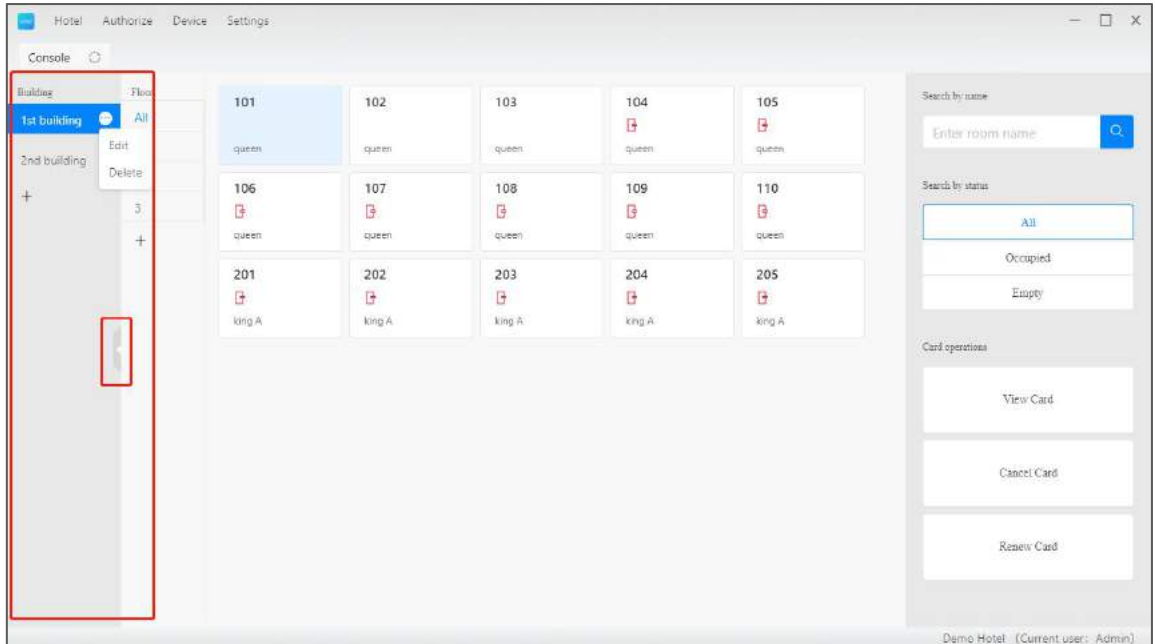

Create, Edit, and Delete buildings here.

#### **2.2.1.1. Create building**

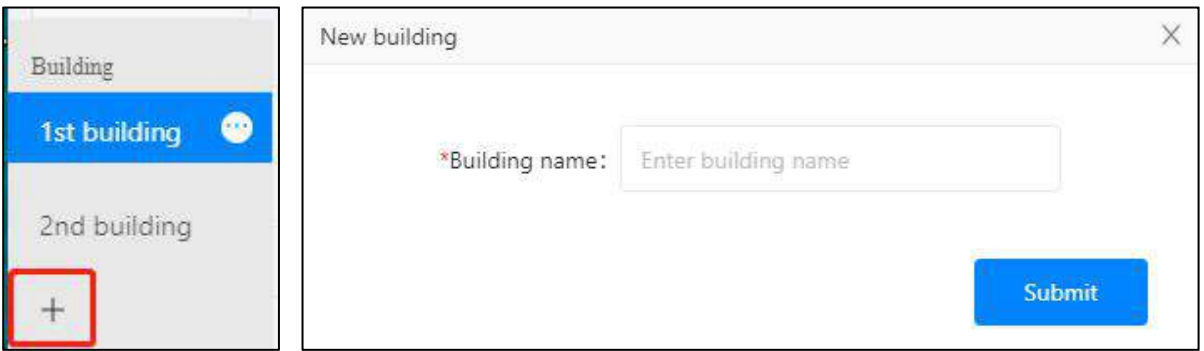

Click  $\overline{t}$  to create a new building. The name should be unique

 $H_0$ 

#### **2.2.1.2. Edit building**

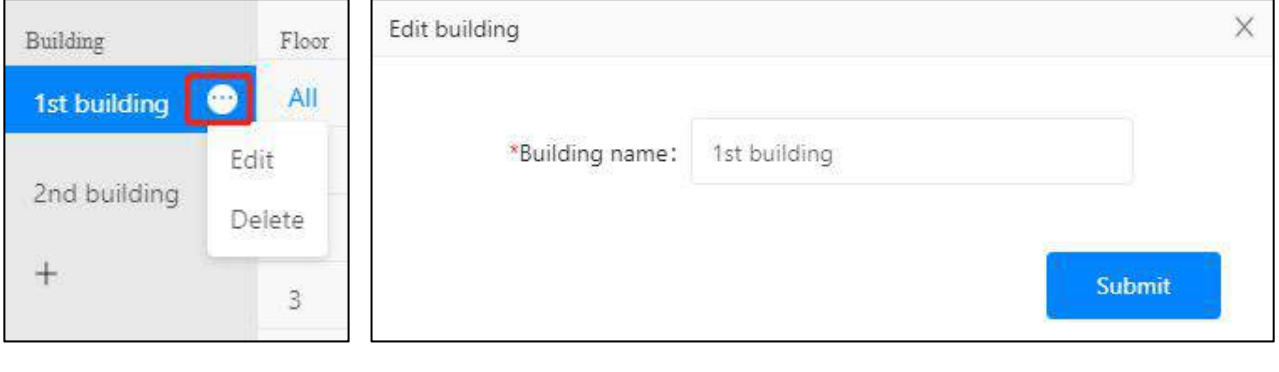

shows up when put mouse on a building. Click it to edit or delete this

building.

 $\langle \hat{a} \rangle$ 

#### **2.2.1.3. Delete building**

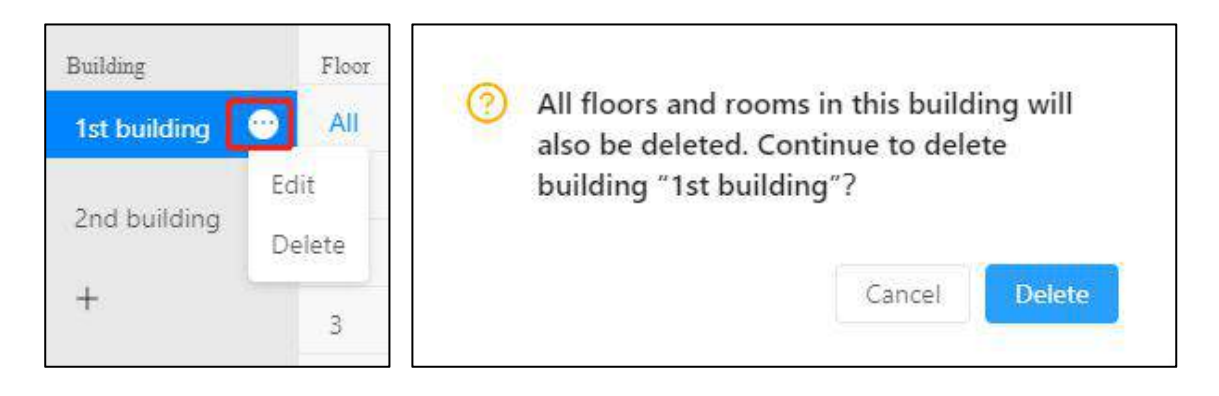

Please make sure all devices have been deleted and all rooms have check-out

before delete a building.

All rooms and floors in this building will also be deleted when delete a building.

#### **2.2.2. Floors**

<span id="page-10-0"></span>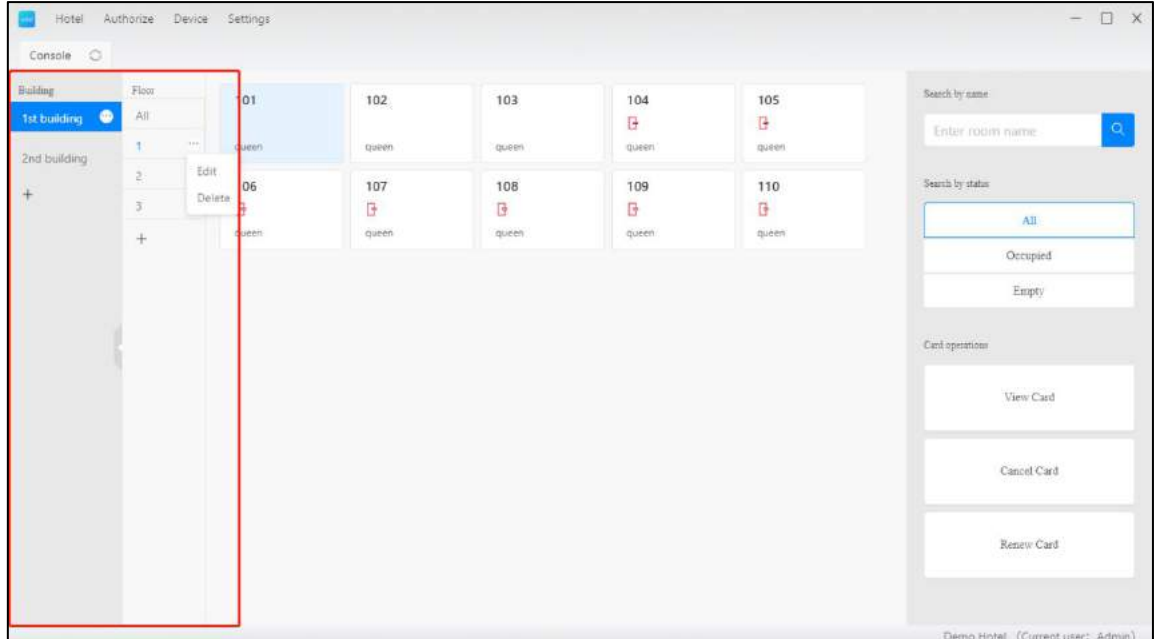

Create, Edit and Delete floors here

#### **2.2.2.1. Create floor**

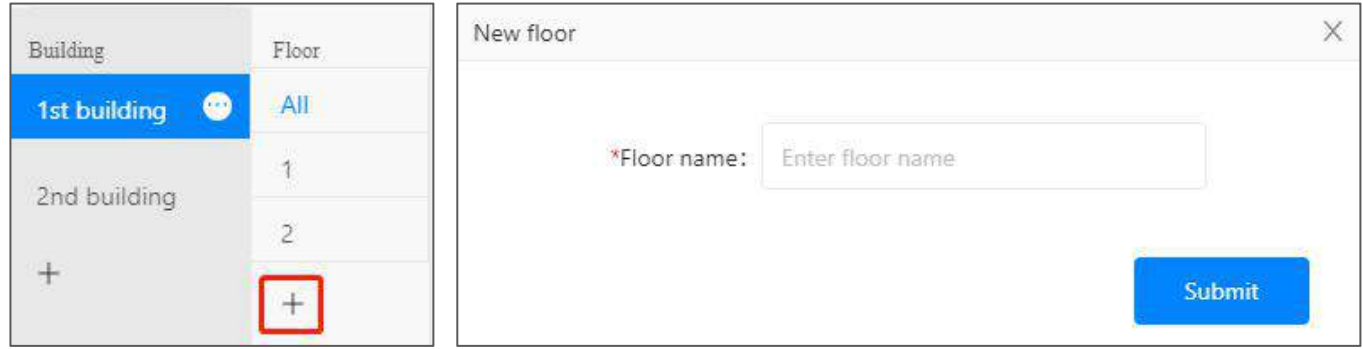

Click  $\overline{+}$  to create a new floor. The name should be unique.

#### **2.2.2.2. Edit floor**

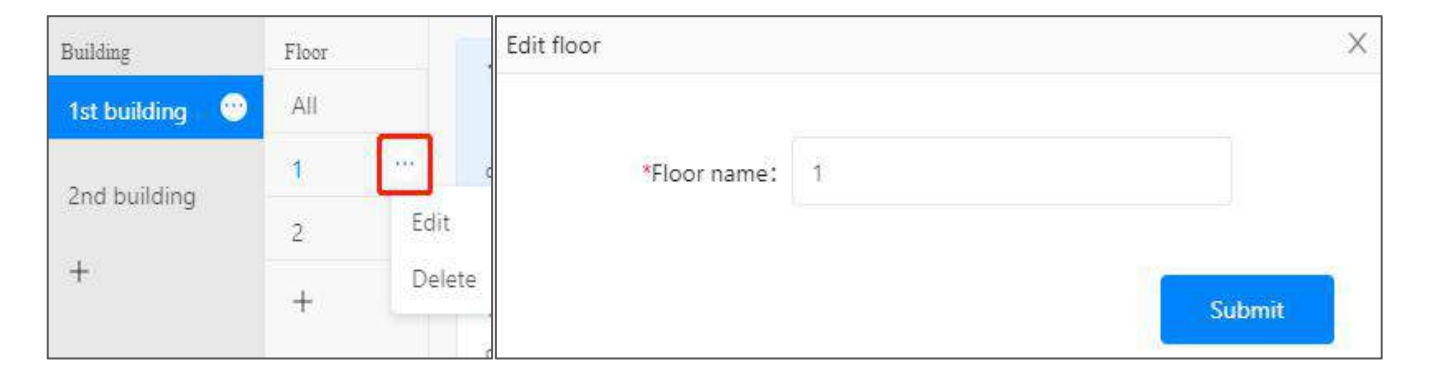

shows up when put mouse on a floor. Click it to edit or delete this floor.

#### **2.2.2.3. Delete floor**

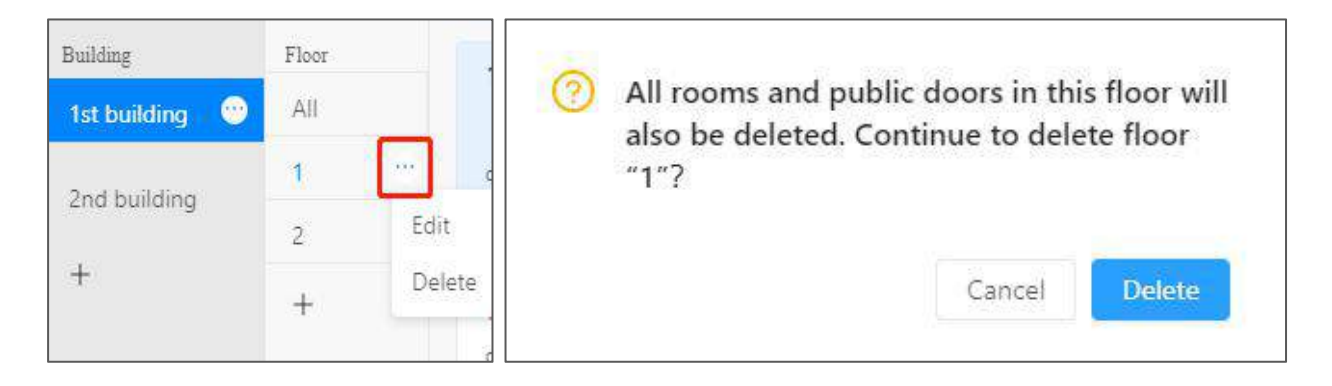

Please make sure all devices have been deleted and all rooms have check-out before delete a floor.

All rooms in this floor will also be deleted when delete a floor.

### **2.2.3. Check-in**

<span id="page-12-0"></span>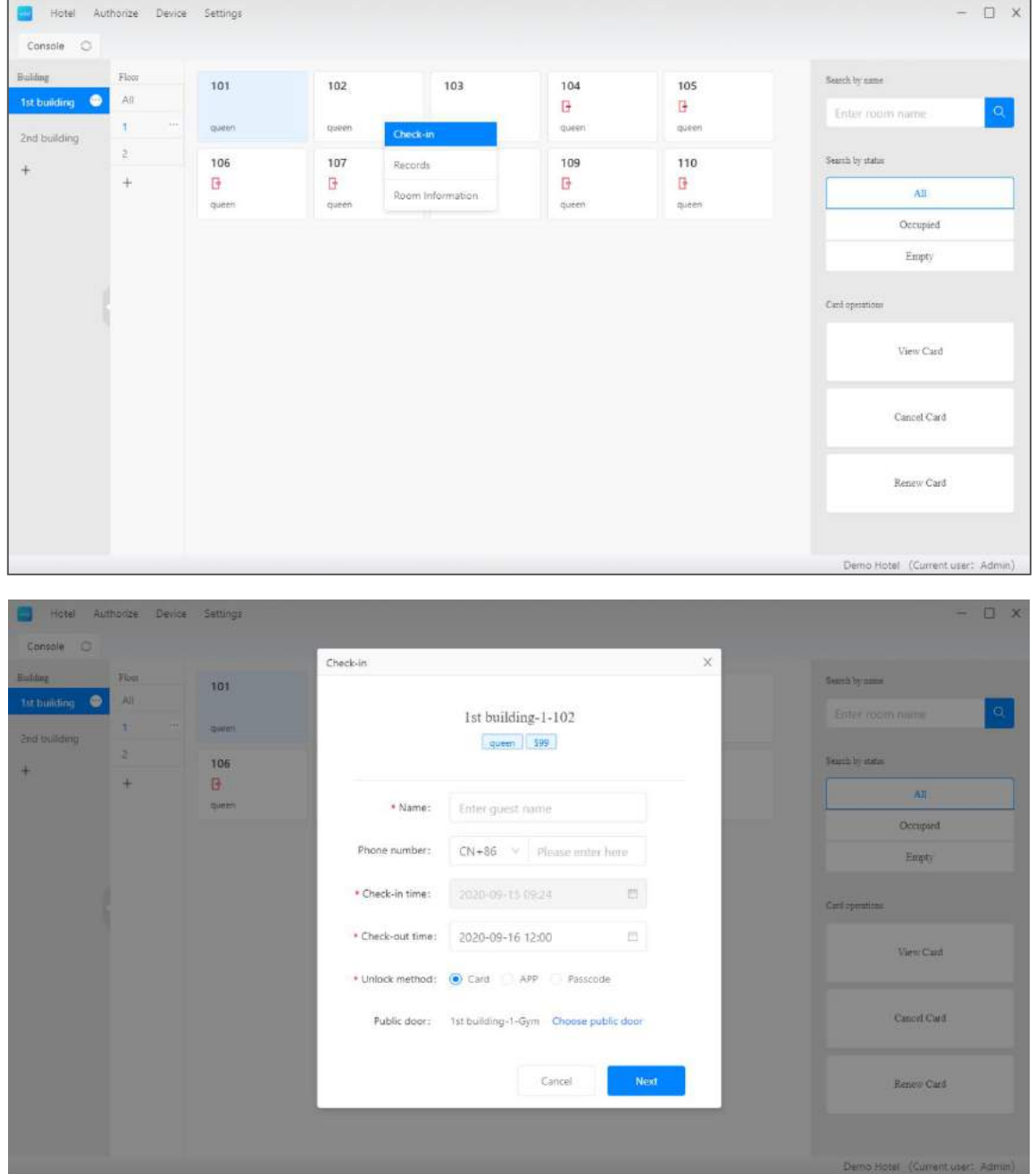

Click on an unoccupied room to do check-in.

You can only do check-in for rooms which have smart locks. There will be a  $\mathbb{F}_{\geq}$  on the room if there is no smart lock.

You are able to select additional common locks when issue card for a guest room.

In this way, this card can unlock both room and selected common locks.

When you issue card next time, the selected common locks will also be selected by default, so you don't need to select them every time manually.

Mifare card with 13.56MHz is allowed in TTHotel system. Sectors from 1 to 10 will be used for unlocking

<span id="page-13-0"></span>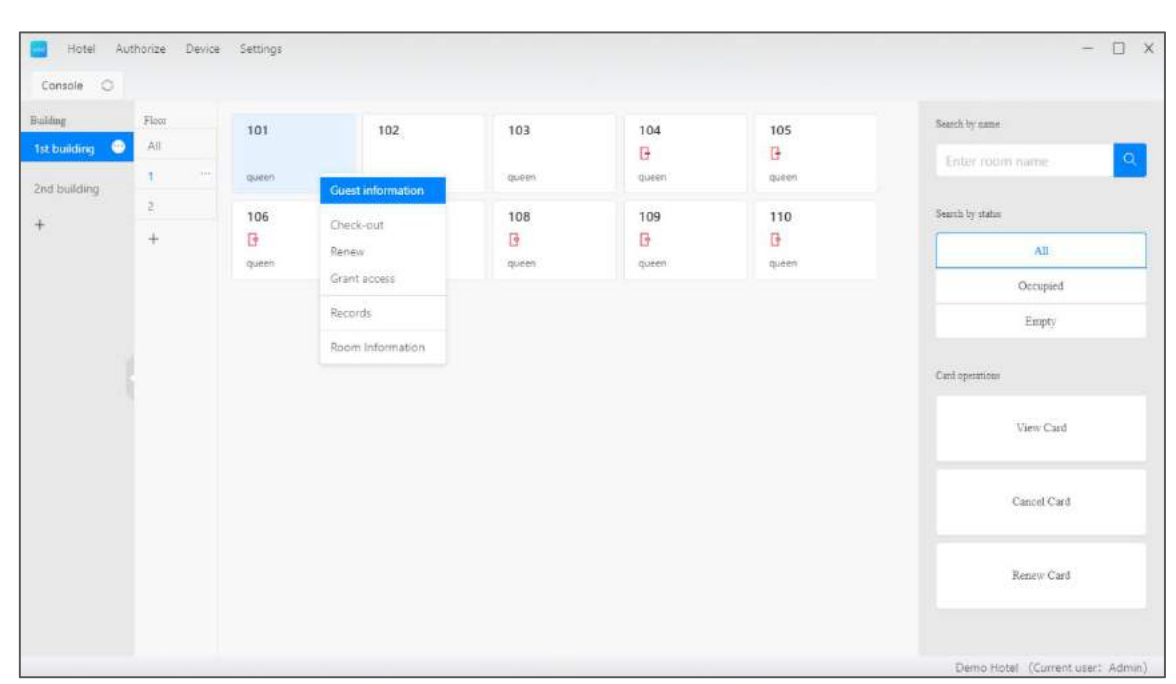

#### **2.2.4. Guest Information**

## $H$

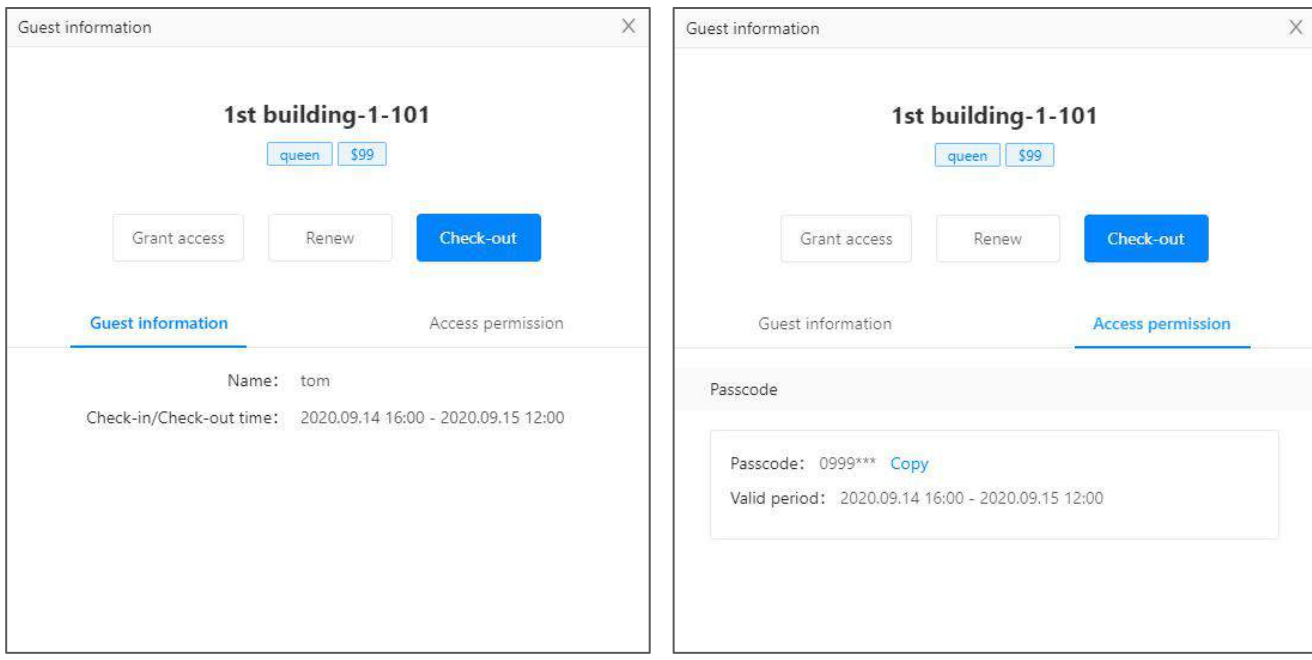

Check guest information on an occupied room. You can do check-out, renew or

grant new access in this page. You can also report loss in here.

#### **2.2.5. Check-out**

<span id="page-14-0"></span>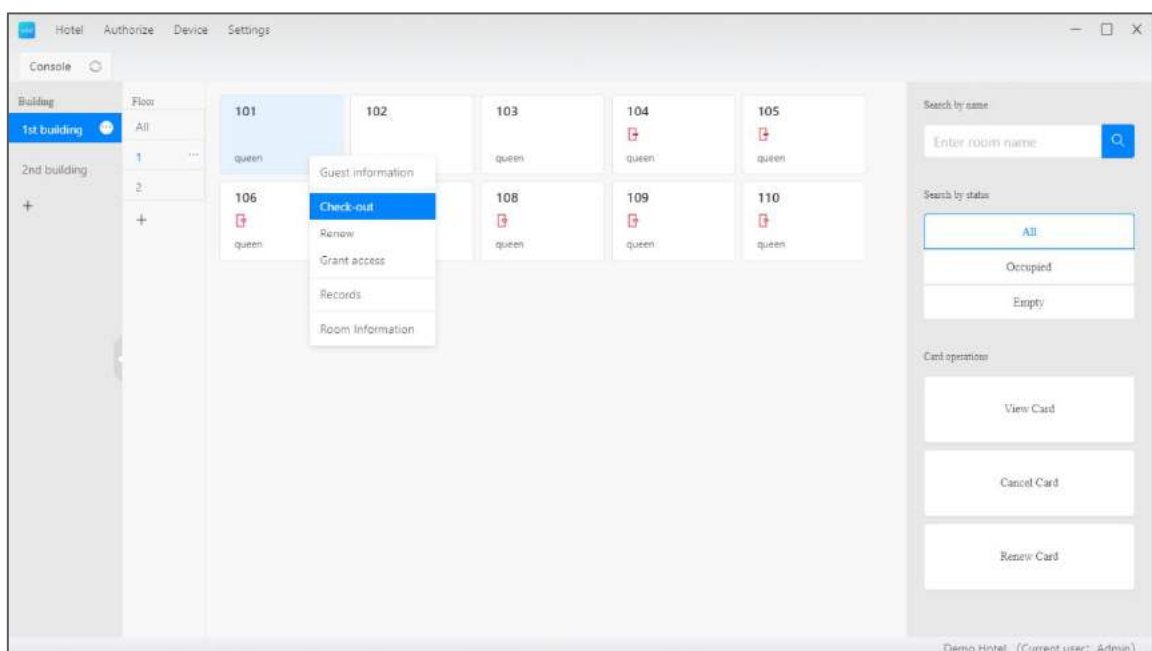

#### $H_1$

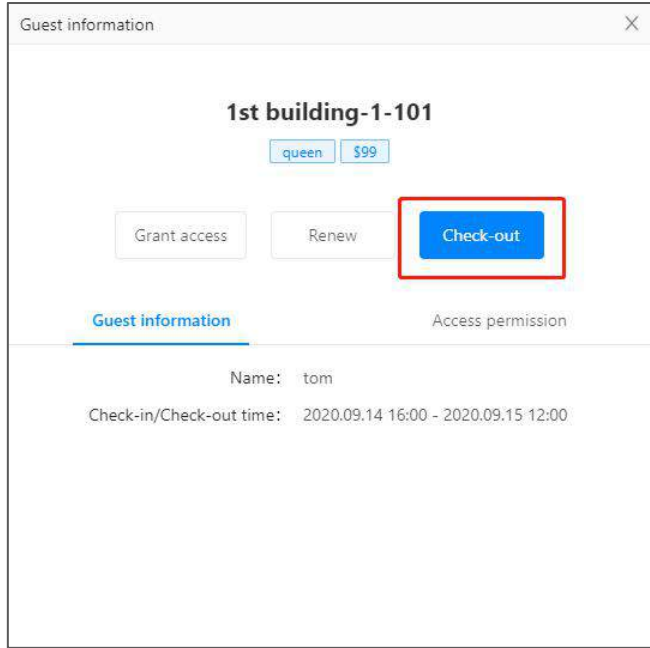

Click on an occupied room to do check-out.

If the access is card, you will be asked to cancel card when doing check-out. This

can be skipped if the card is not available at this moment.

If the access is ekey, it will be deleted automatically.

If the access is passcode, it will not be deleted except there is a gateway.

<span id="page-16-0"></span>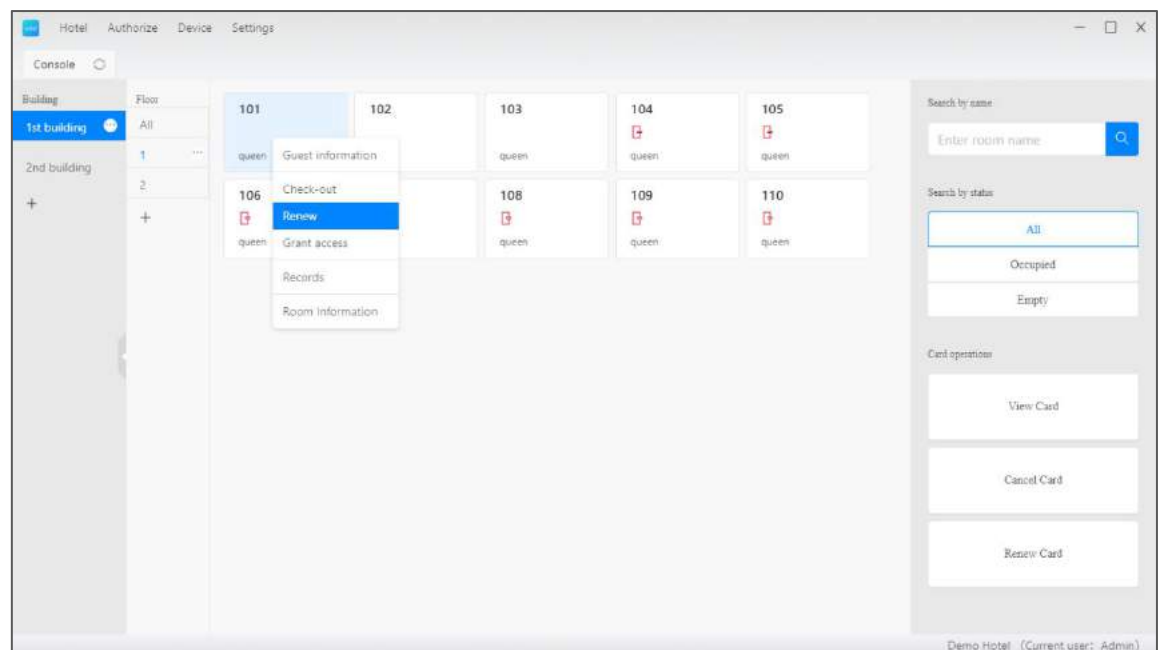

### **2.2.6. Modify check-out**

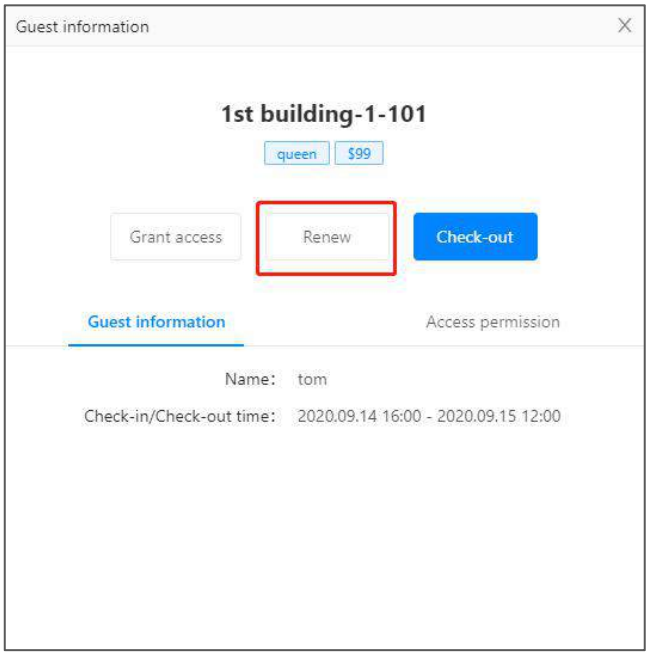

You can do this on an occupied room.

If the access is card, you will be asked to renew card.

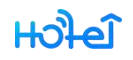

If the access is ekey, it will be renewed automatically.

If the access is passcode, it will not be renewed except there is a gateway.

<span id="page-18-0"></span>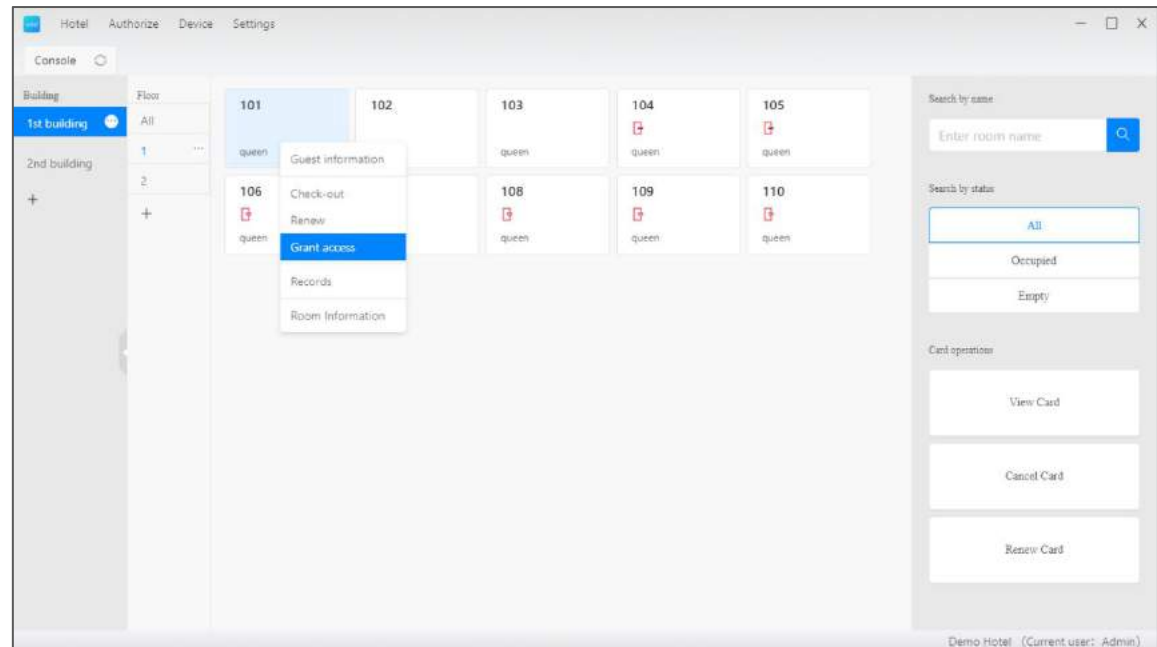

## **2.2.7. Additional access**

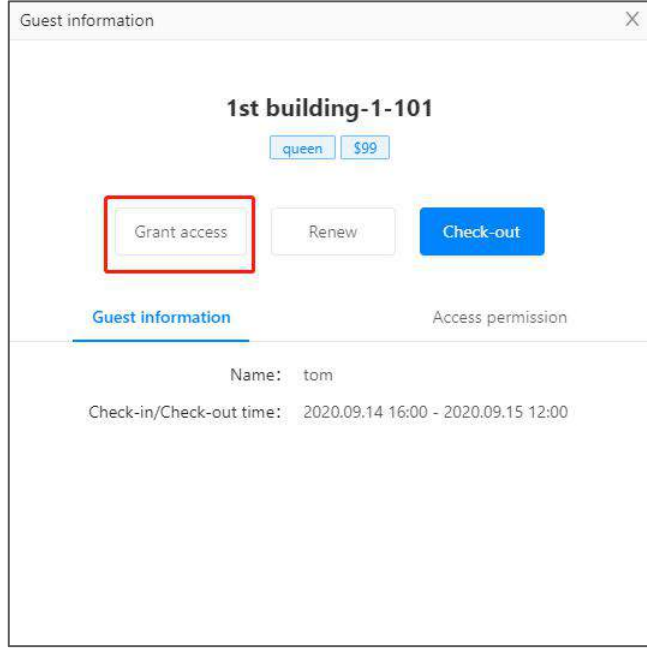

You can do this on an occupied room.

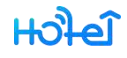

The additional access should be the same type as current access. If current is an ekey, you can't grant additional access.

#### **2.2.8. Records**

<span id="page-19-0"></span>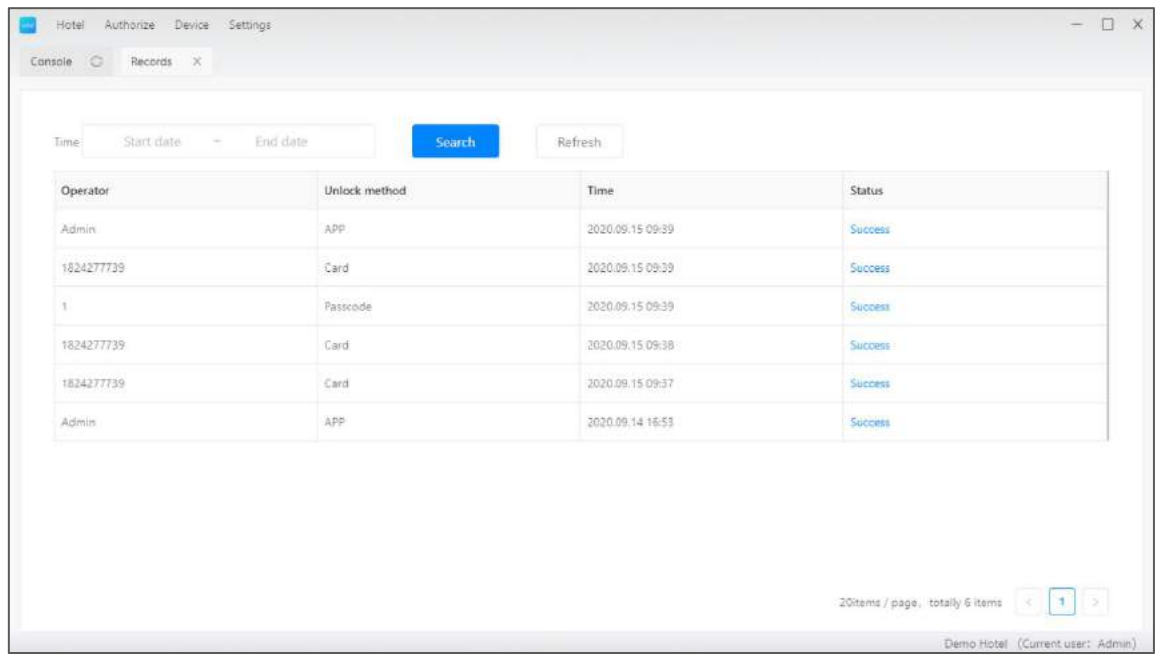

Look up all unlock records here.

If the lock is connected to a gateway, records will be shown in this list automatically. If there is no gateway, you need to collect records with hotel app near the lock.

#### **2.2.9. Search for a room**

<span id="page-20-0"></span>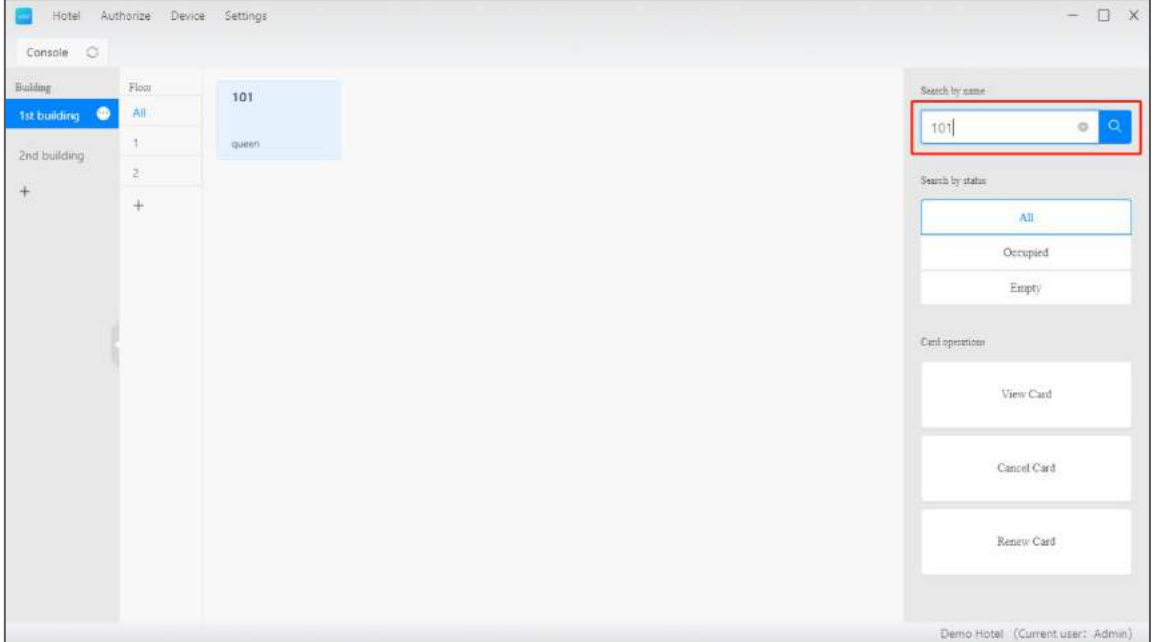

Search with room number

<span id="page-21-0"></span>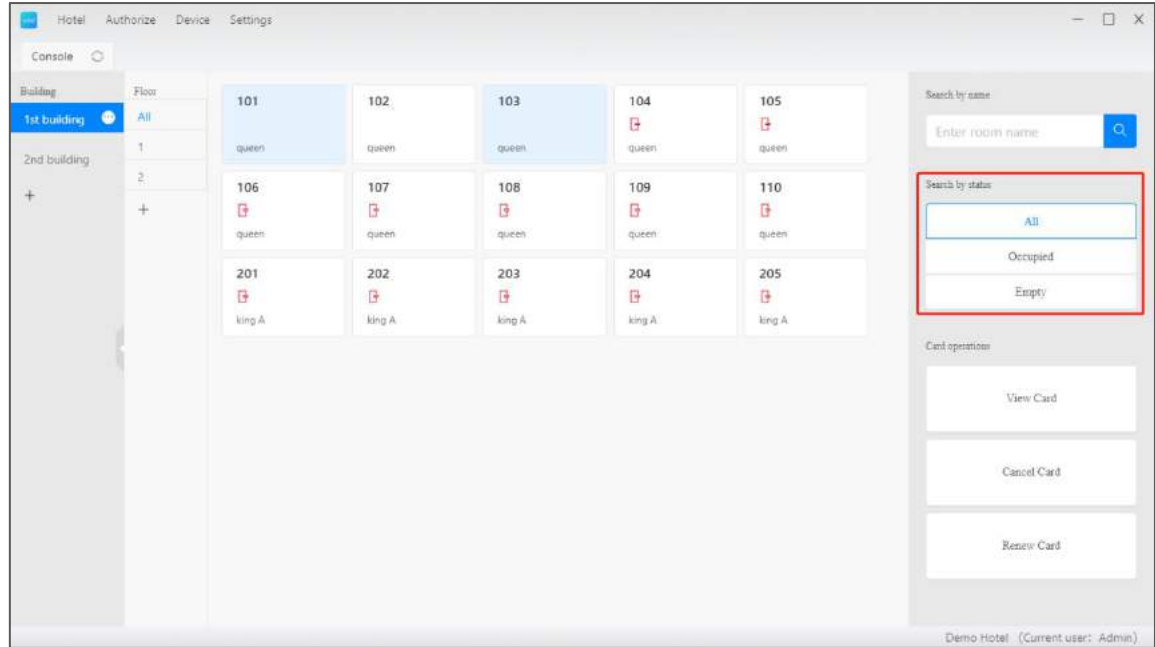

## **2.2.10. Filter with status**

Filter rooms with status occupied and unoccupied.

<span id="page-22-0"></span>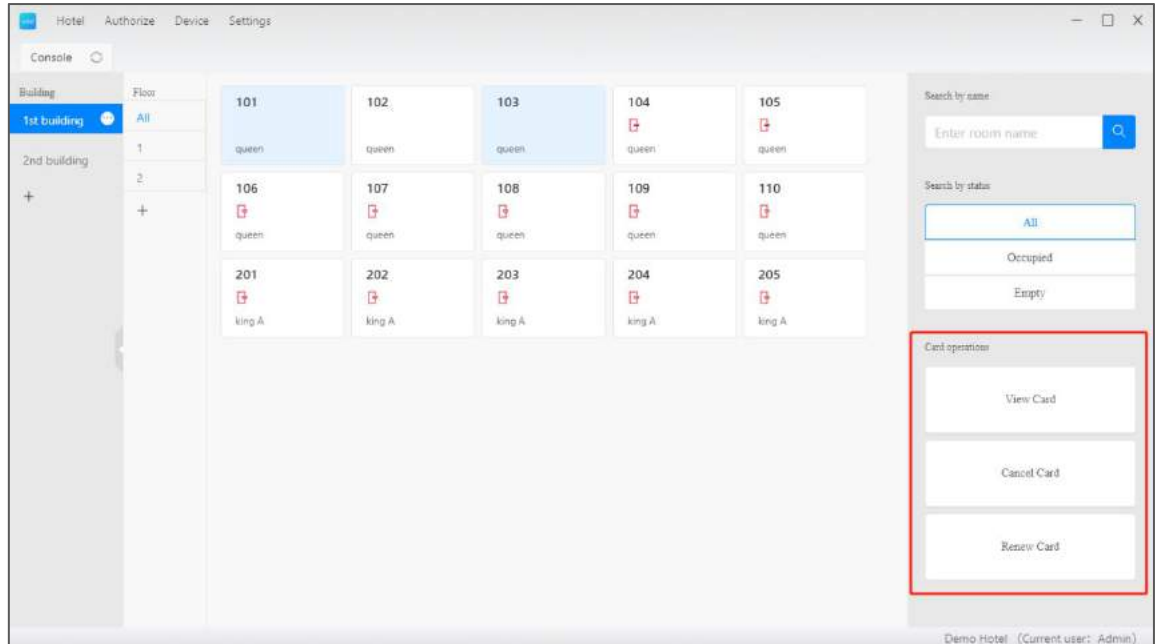

## **2.2.11. View/Cancel/Renew card**

View card: look up permission in the card

Cancel card: clear permission and loss information in the card. The room will also

be check-out.

Renew card: Renew the valid period, also modify the check-out

HOPE

TTHotel User Manual

#### <span id="page-23-0"></span>**2.3.Hotel**

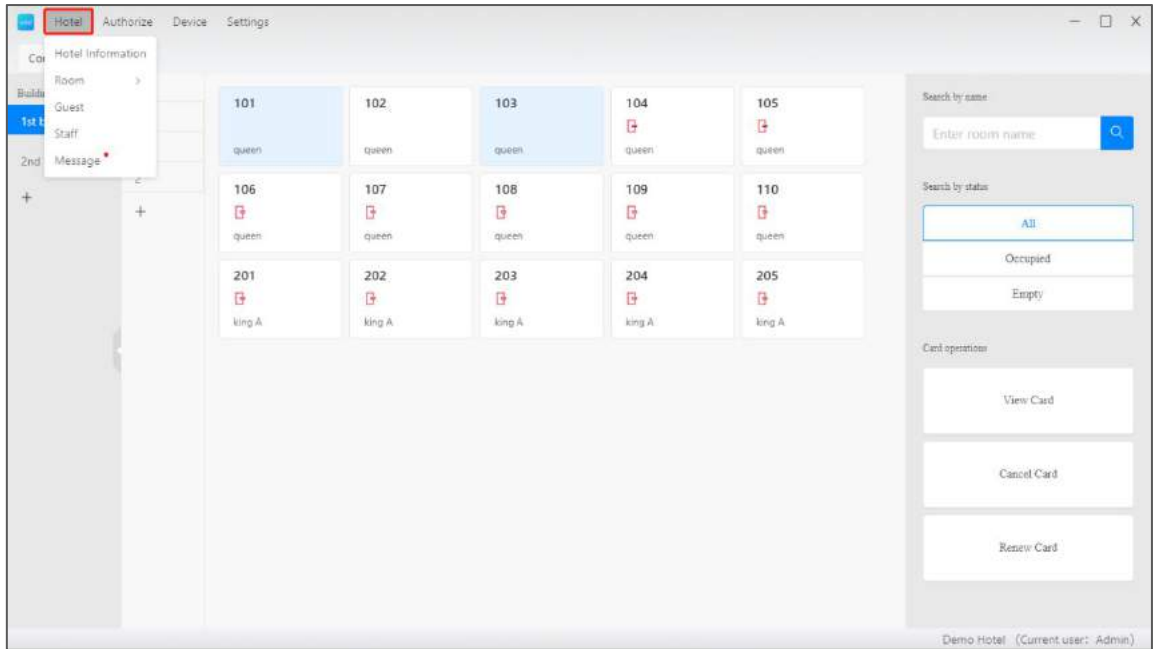

It includes Information, Rooms, Guests, Staff, and Message

#### **2.3.1. Hotel information**

<span id="page-24-0"></span>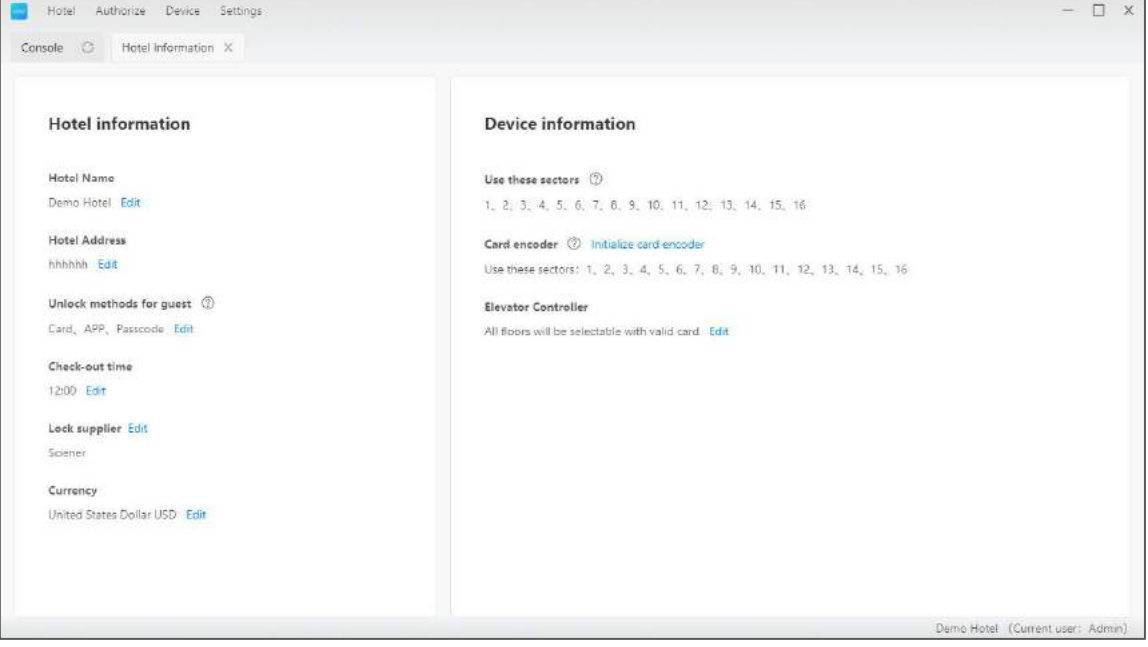

Edit hotel name and address here.

Select unlock methods: card, app, passcode

Set a default check-out time

Look up the active sectors

Select a working mode of lift controller

#### **2.3.2. Rooms**

<span id="page-25-0"></span>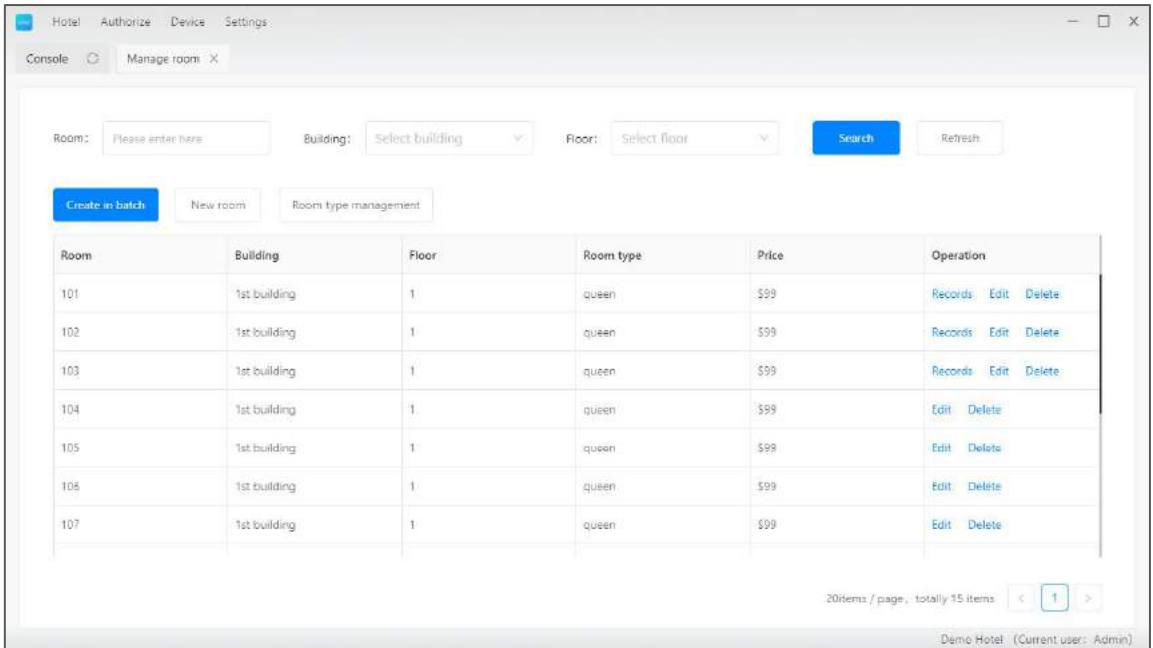

There are two types of rooms: Guest room and common room. When issue card

for guest room, you can select additional common rooms.

#### **2.3.2.1. Create/Edit/Delete room type**

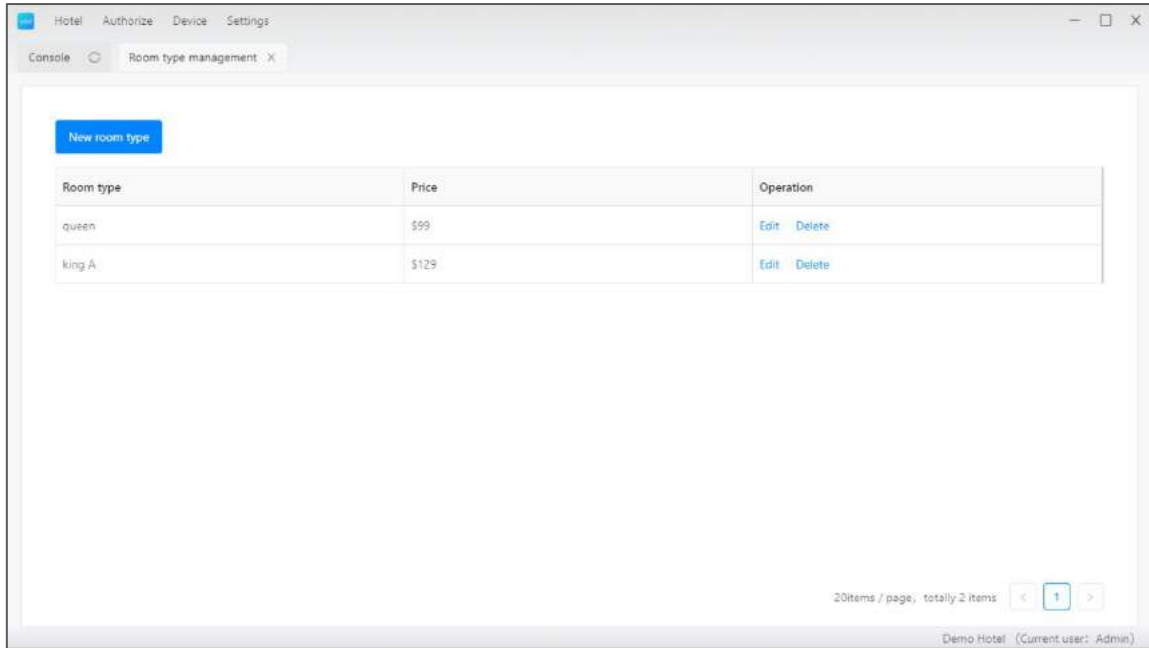

Create, Edit or Delete room type in this page: Room -> room type management

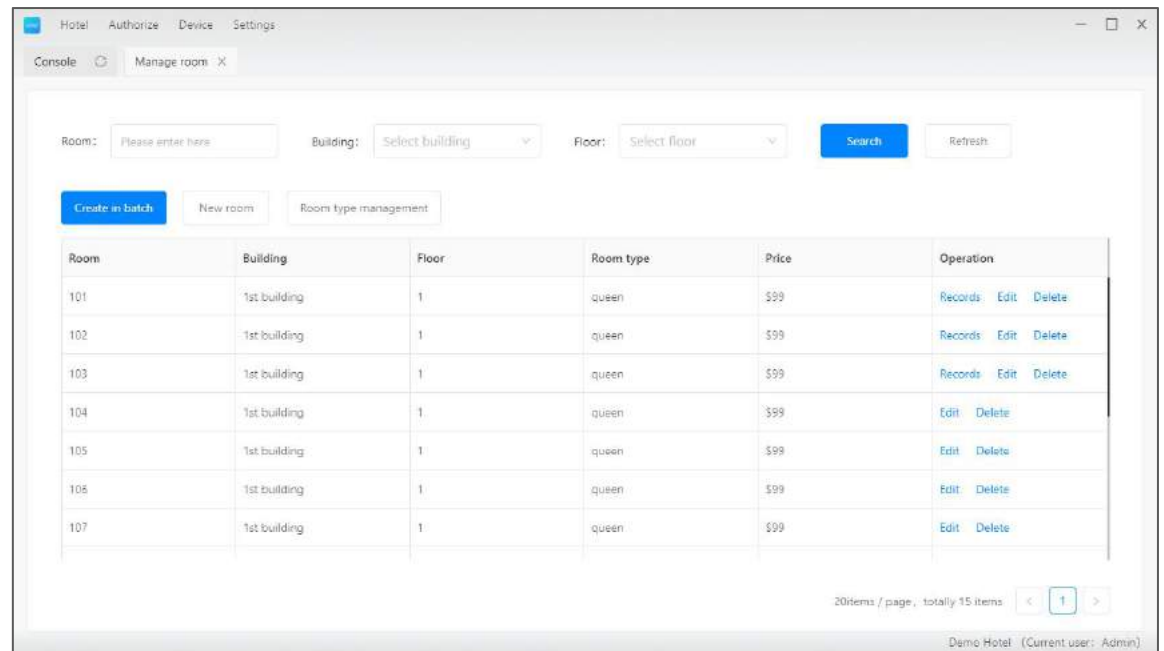

#### **2.3.2.2. Create/Edit/Delete guest room**

Create a room or in batch in this page: Rooms->guest room

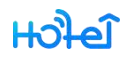

#### **2.3.2.3. Create/Edit/Delete common room**

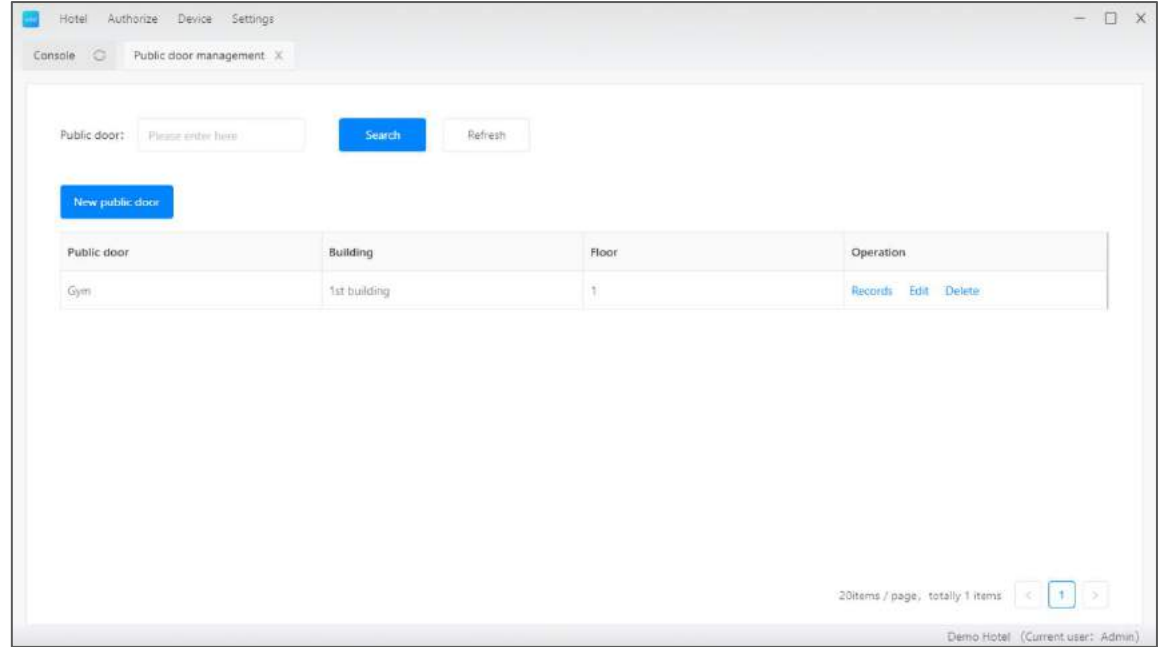

Manage common room is this page: Rooms->common room

#### **2.3.3. Guests**

<span id="page-29-0"></span>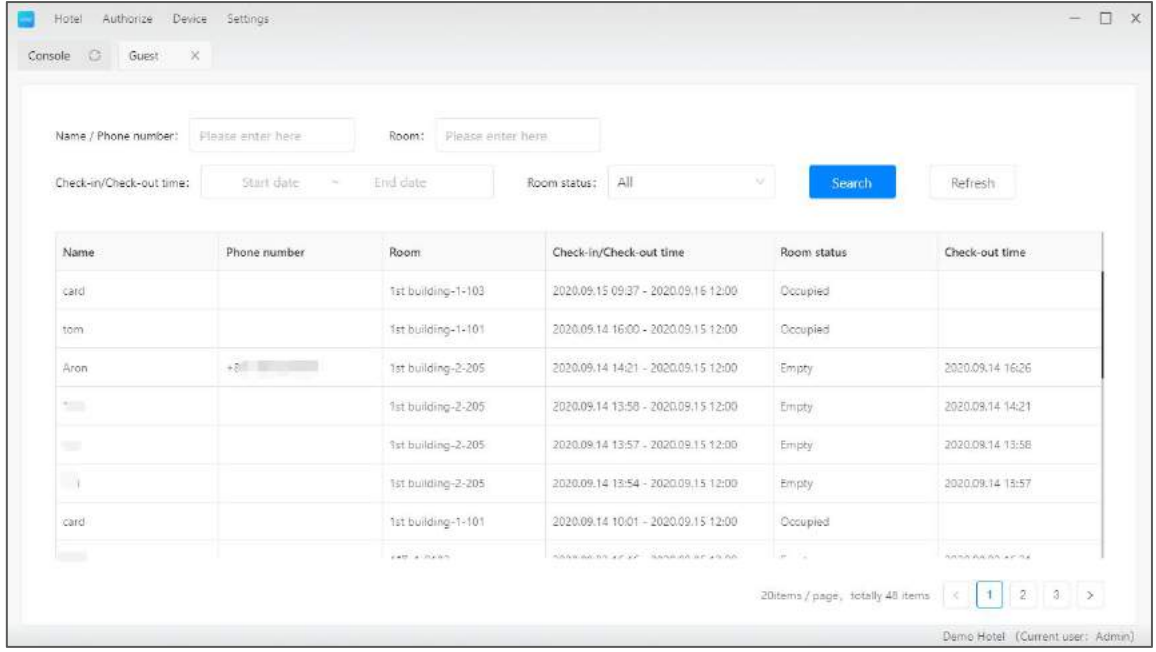

Look up history guests

 $H$ 

#### **2.3.4. Staff**

<span id="page-30-0"></span>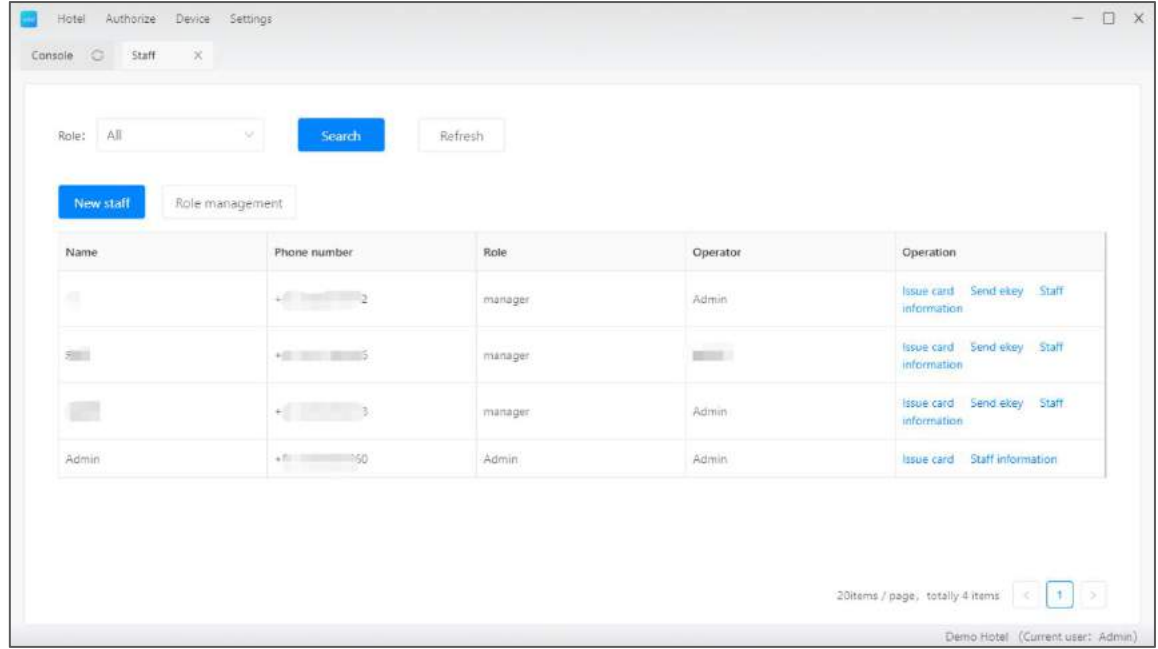

Manage staff in this page.

HOPO

#### **2.3.4.1. Roles**

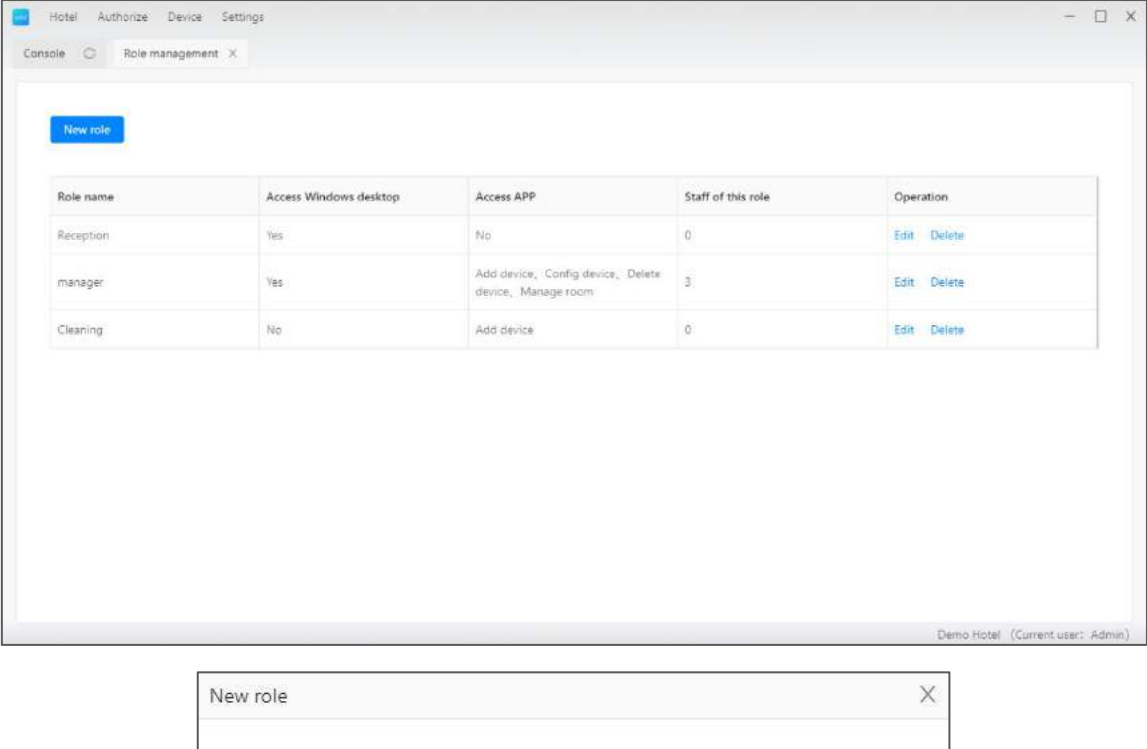

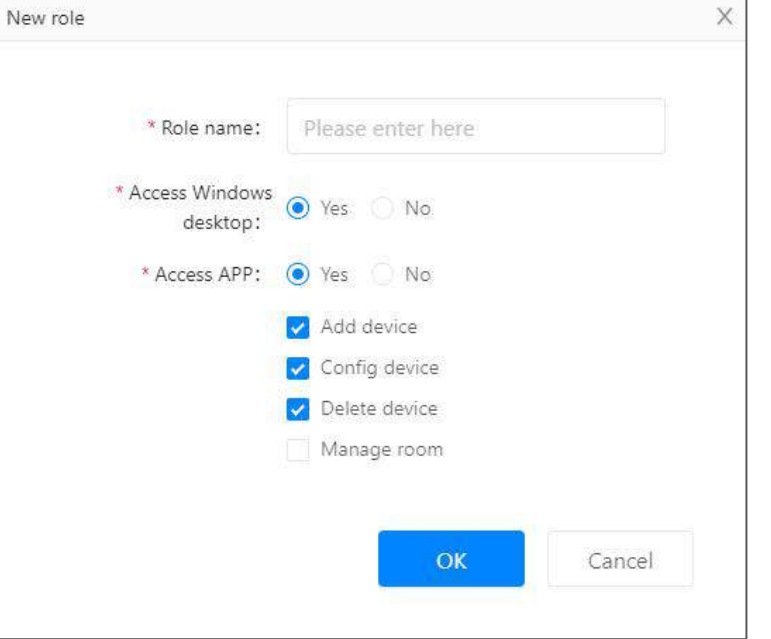

Manage roles in this page

HOPE

### **2.3.4.2. Staff**

## **2.3.4.2.1. Create staff**

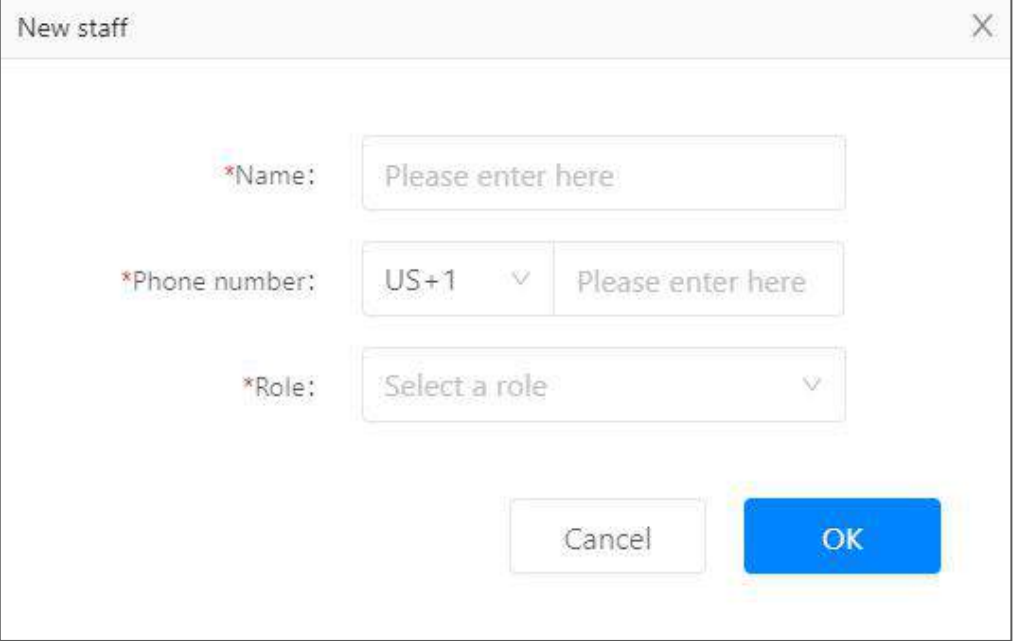

Create a staff with unregistered account

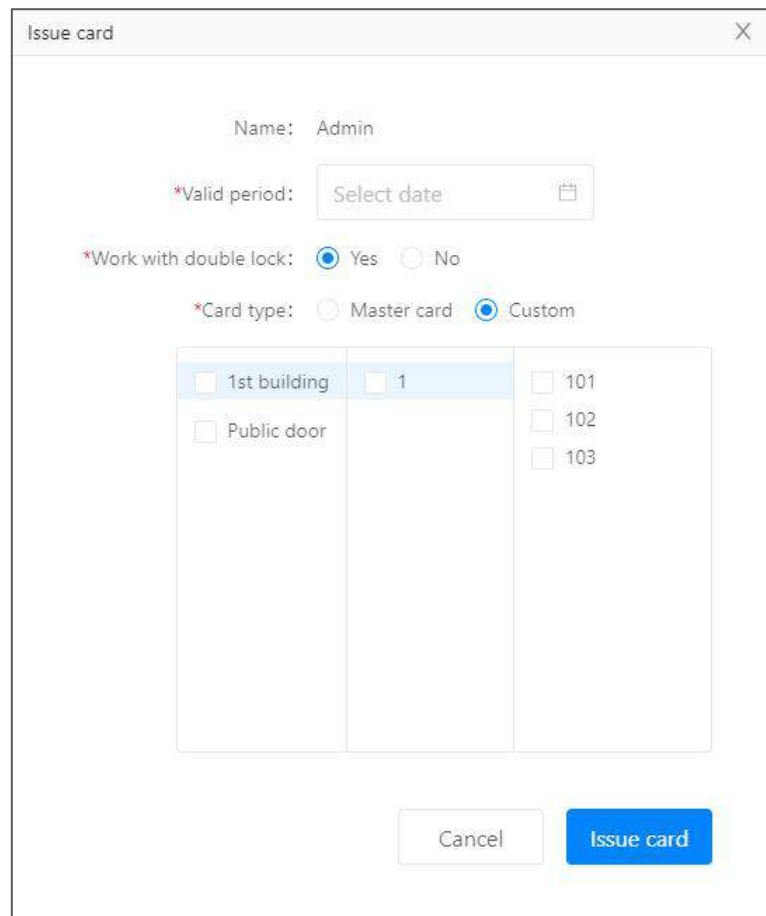

#### **2.3.4.2.2. Issue card for staff**

Option 1: work with double lock or not

Option 2: master card or customized card. Master cards unlock all locks.

HOPE

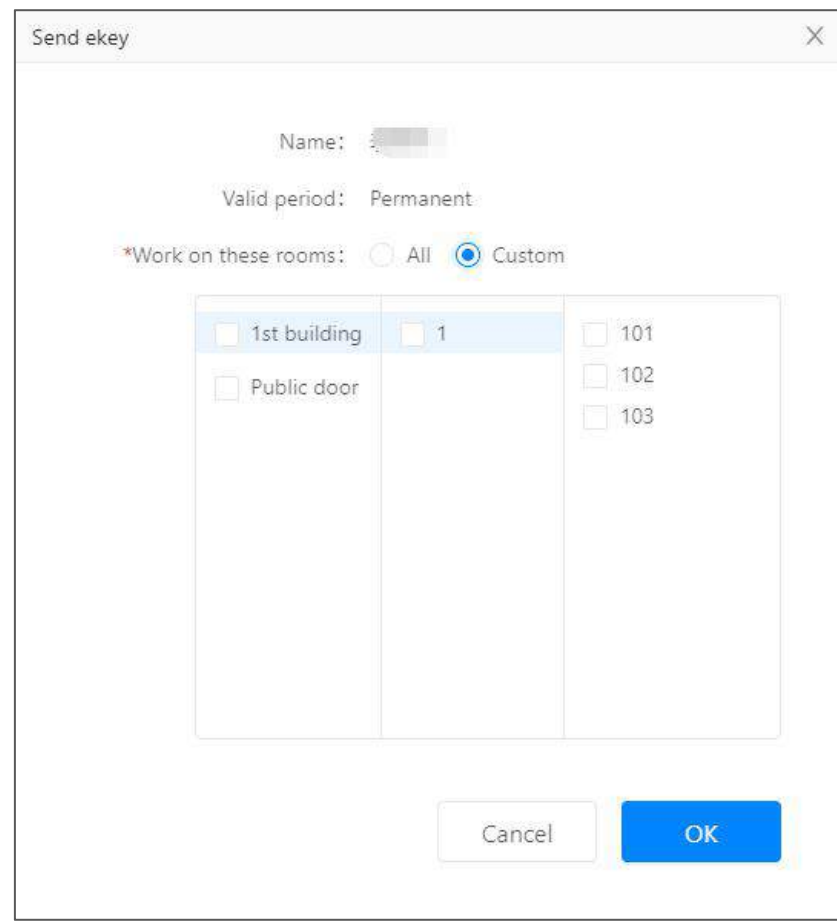

## **2.3.4.2.3. Issue ekey to staff**

Issue ekeys to staff for selected locks

#### **2.3.5. Message**

<span id="page-35-0"></span>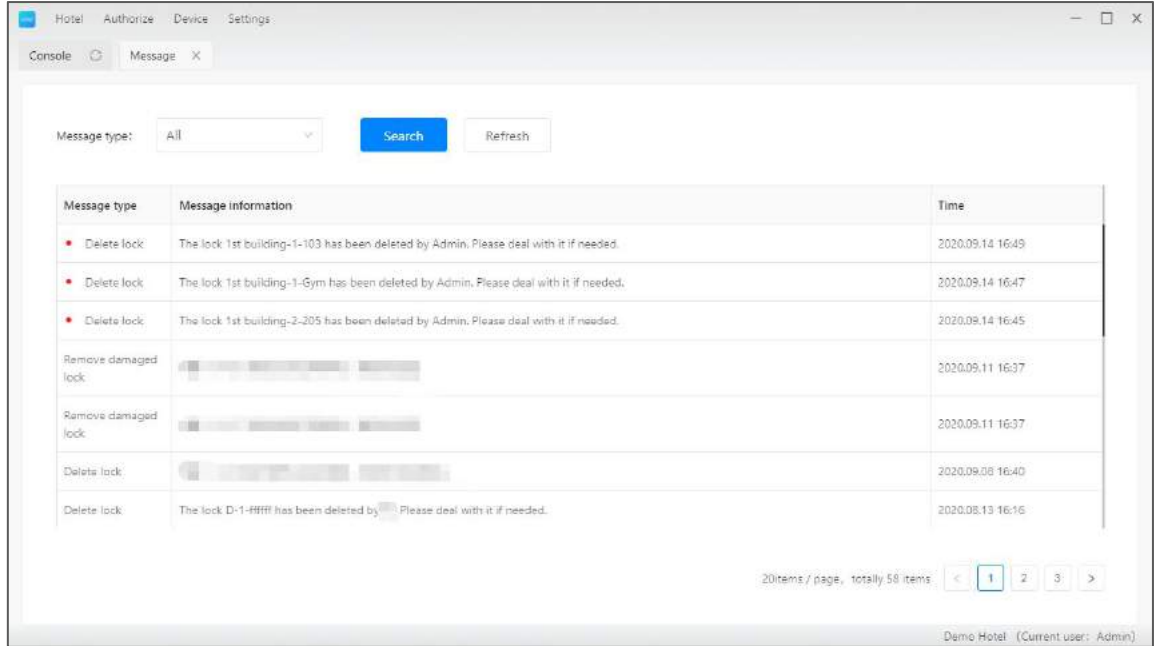

Look up all types of messages here.

Messages include low battery notification, locks being deleted, and etc

HOPE

TTHotel User Manual

#### <span id="page-36-0"></span>**2.4.Access**

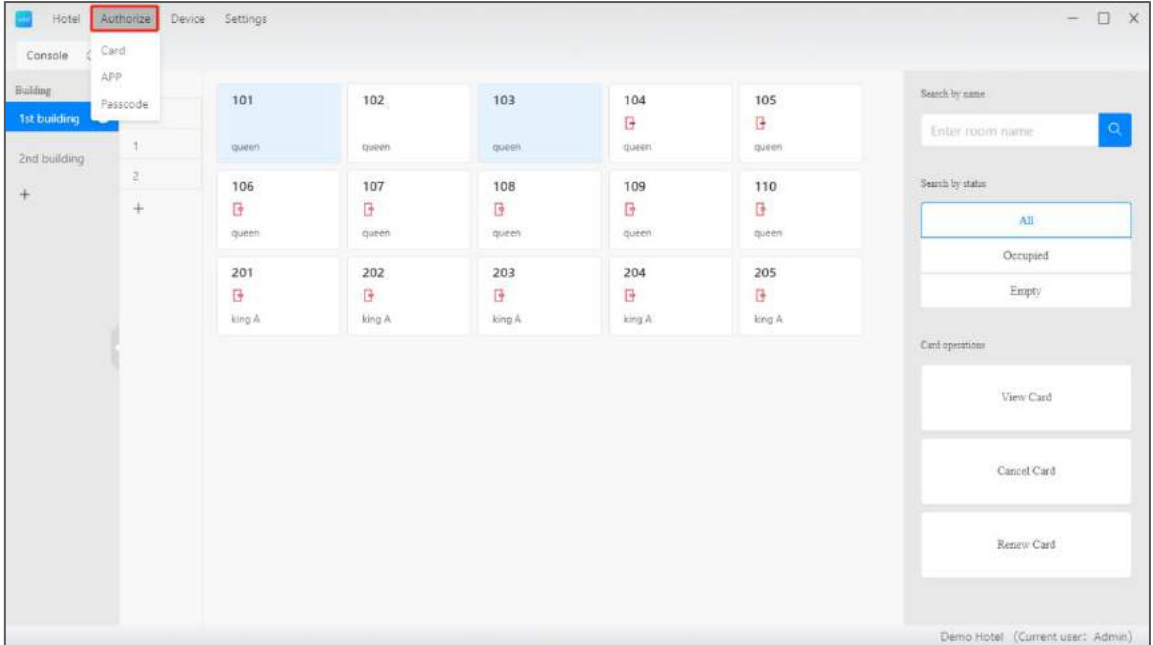

Access includes cards, ekeys, and passcodes

HOPE

#### **2.4.1. Card**

<span id="page-37-0"></span>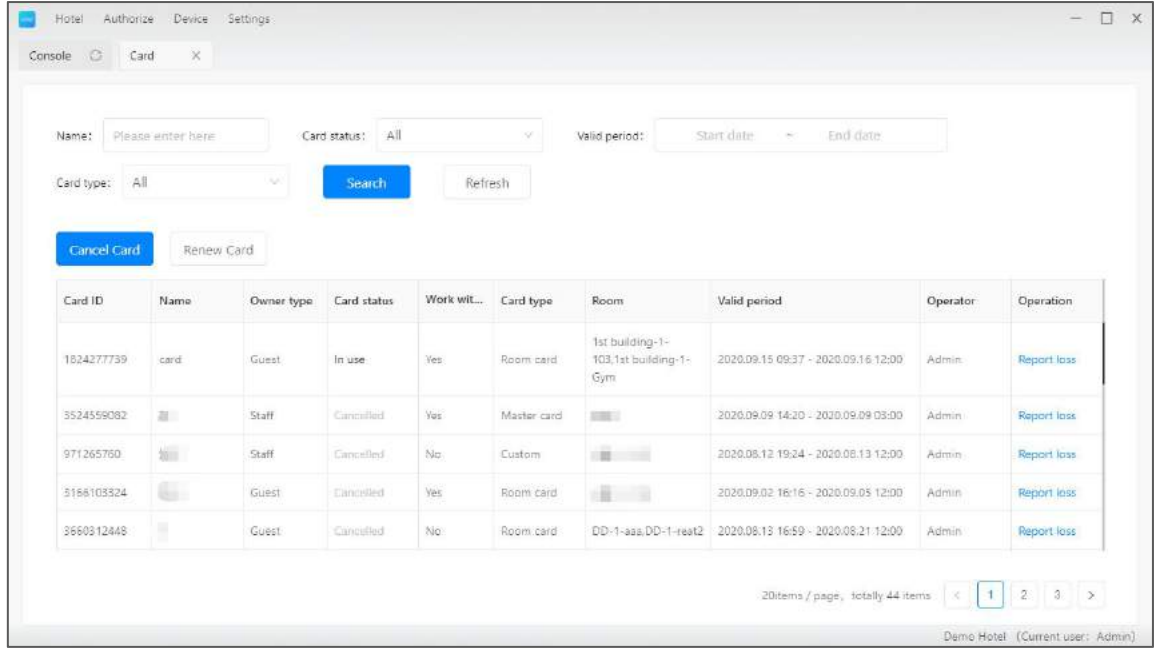

The card list includes all cards issued for staff and guests.

## **2.4.2. eKey(APP)**

<span id="page-38-0"></span>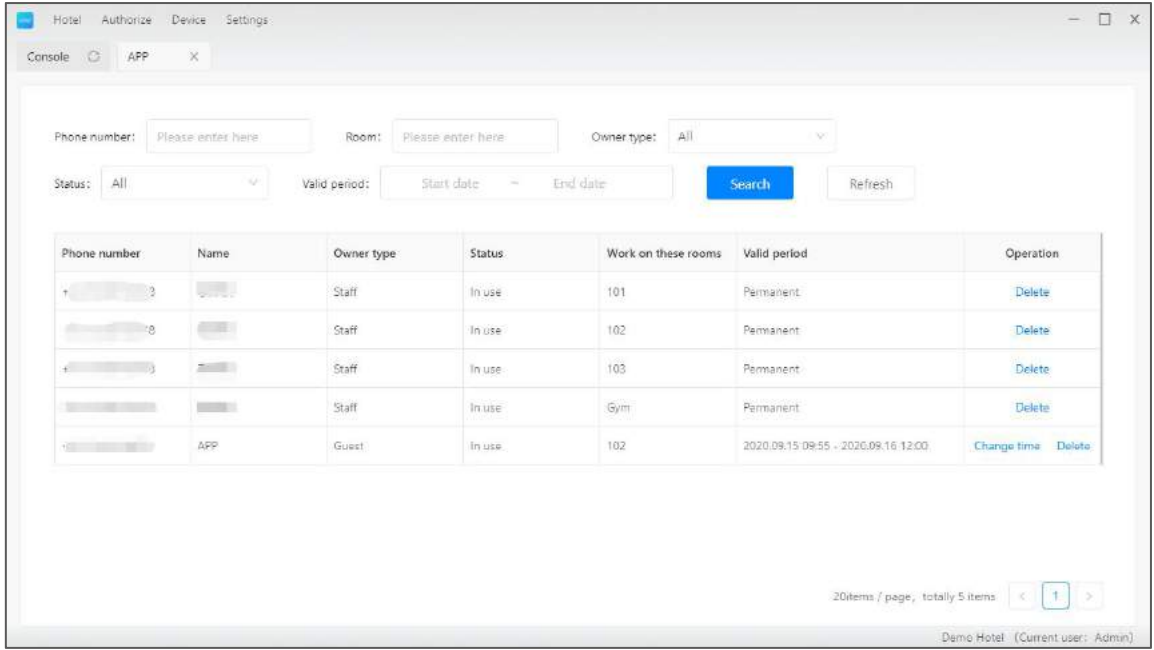

The ekey list includes all ekeys issued to staff and guests.

 $H$ 

#### **2.4.3. Passcode**

<span id="page-39-0"></span>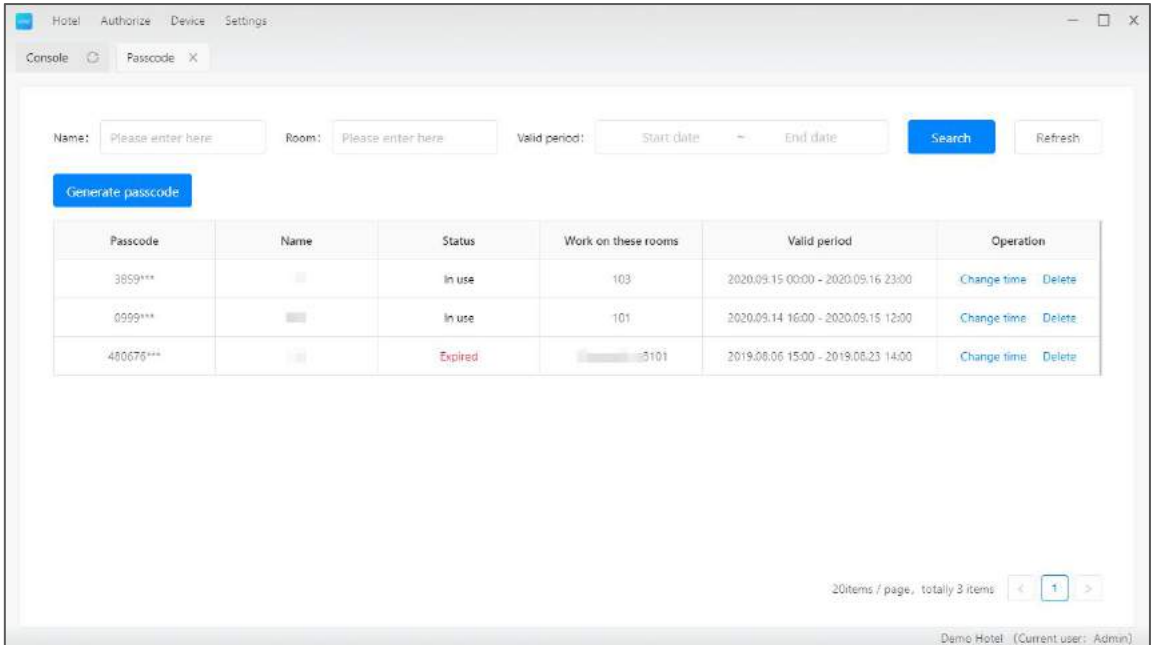

The passcode list includes all passcodes issued to guests and temporarily

You can generate passcode for temporary use here

HOPE

#### <span id="page-40-0"></span>**2.5.Devices**

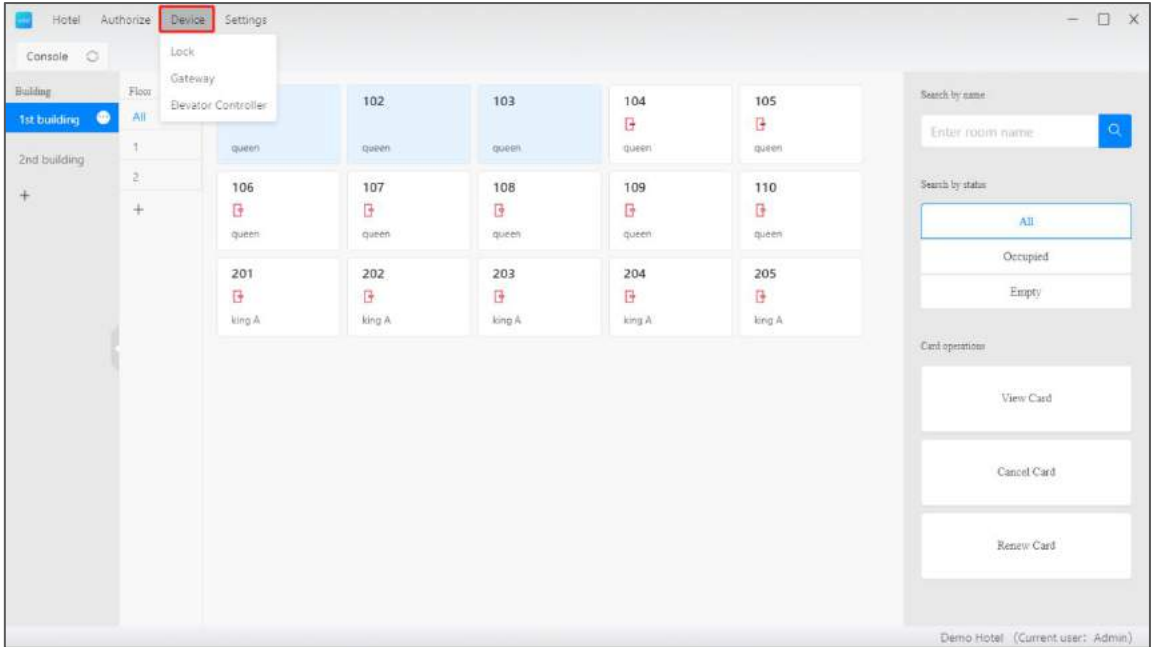

Manage locks, gateways and lift controller in this page.

HOPE

#### **2.5.1. Lock**

<span id="page-41-0"></span>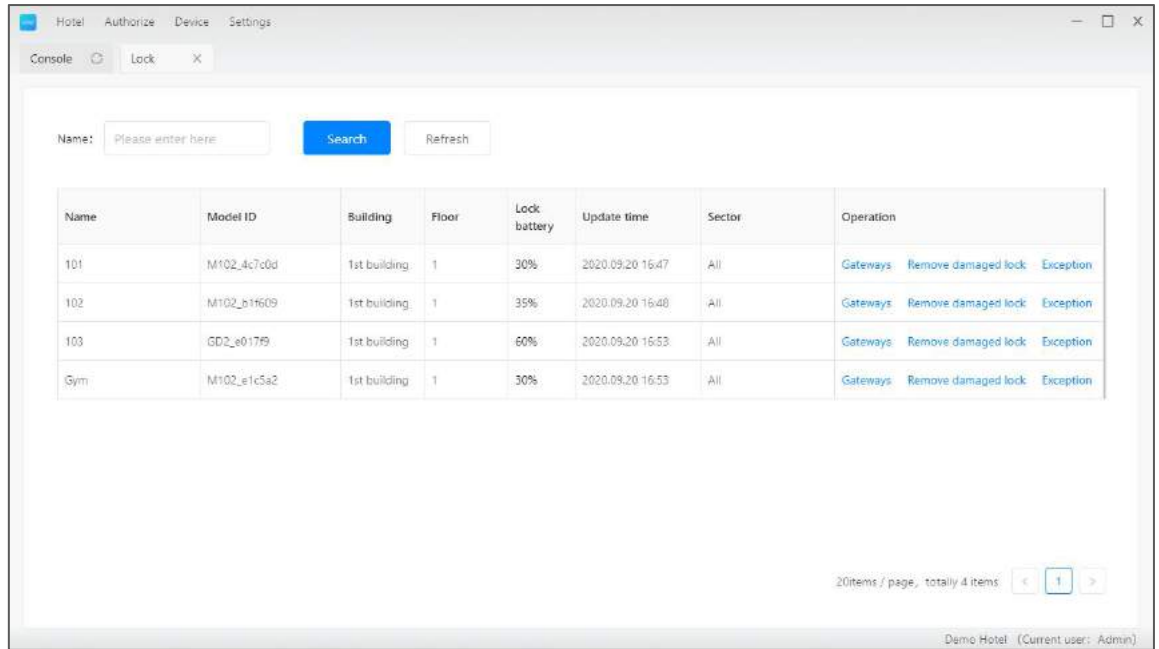

All locks in current hotel.

 $H$ 

### **2.5.2. Gateway**

<span id="page-42-0"></span>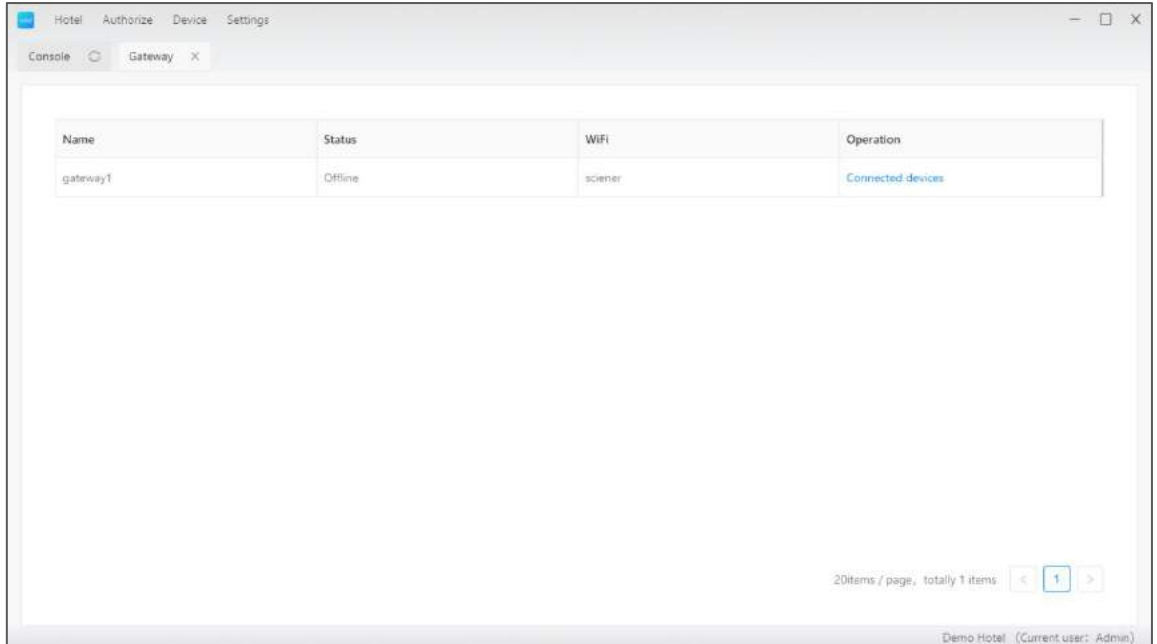

All gateways in current hotel

#### **2.5.3. Lift controller**

<span id="page-43-0"></span>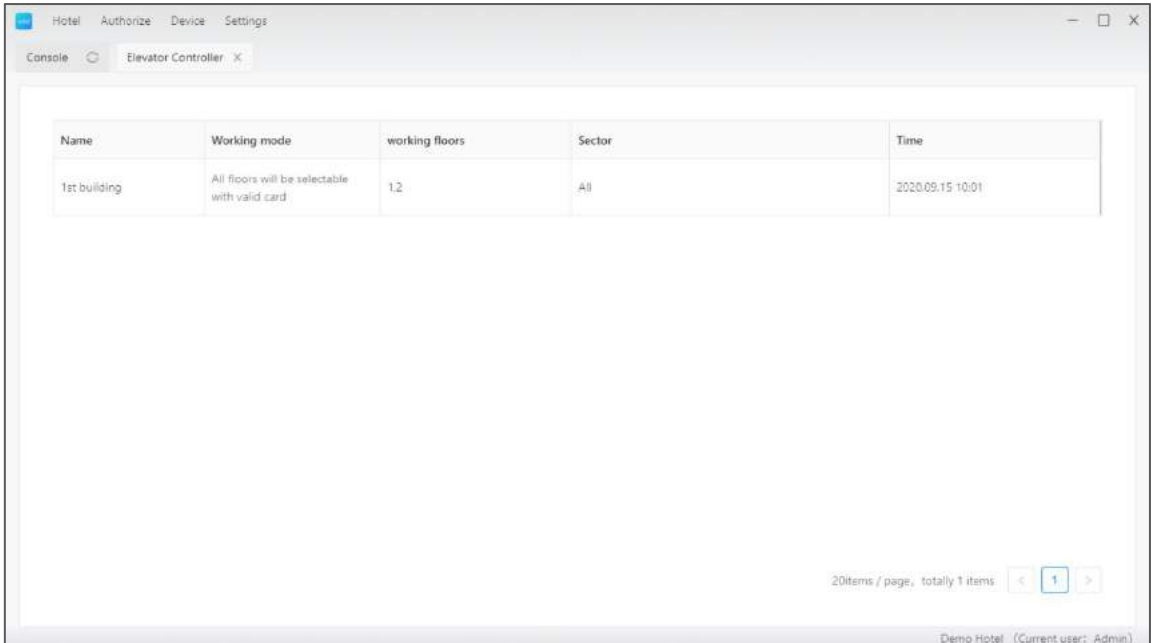

All lift controllers in this hotel

HOTE

### <span id="page-44-0"></span>**2.6.Settings**

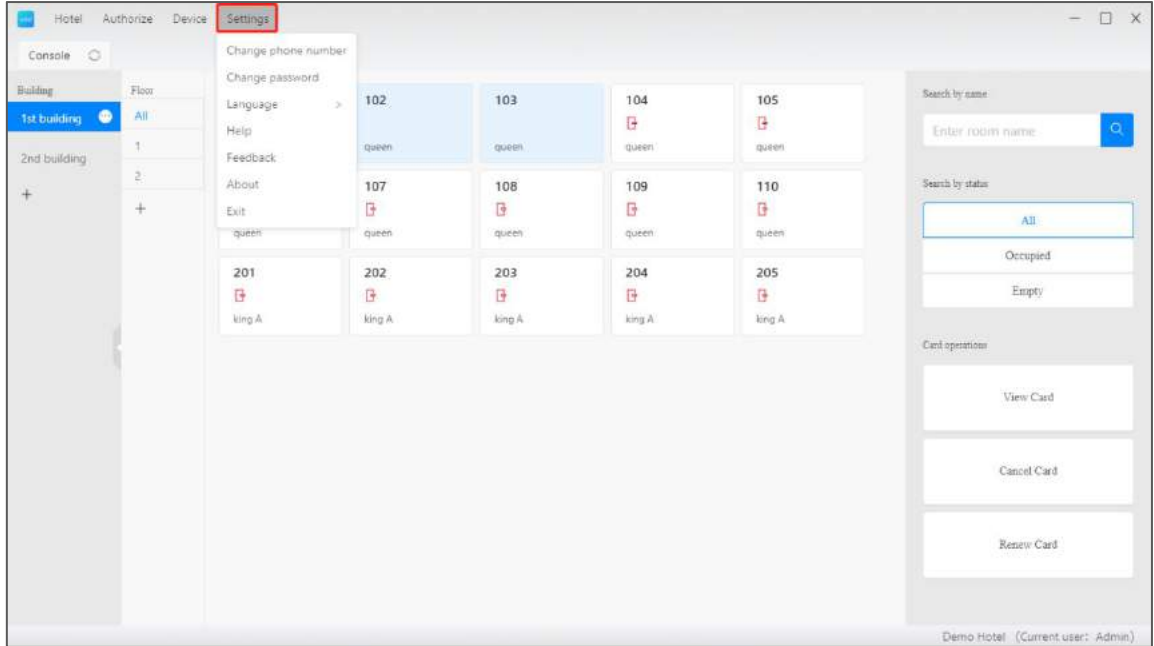

Manage account, password, language and etc

## <span id="page-45-0"></span>Change phone number X Current number: +f \*Verification code: verification code Get Code Cancel **Next**  $\times$ Change phone number  $US + 1$ \*New number: W. verification code Get Code \*Verification code: **OK** Cancel

#### **2.6.1. Change phone number**

If you want to use a new phone number to login, please change your login account here.

### **2.6.2. Change password**

<span id="page-46-0"></span>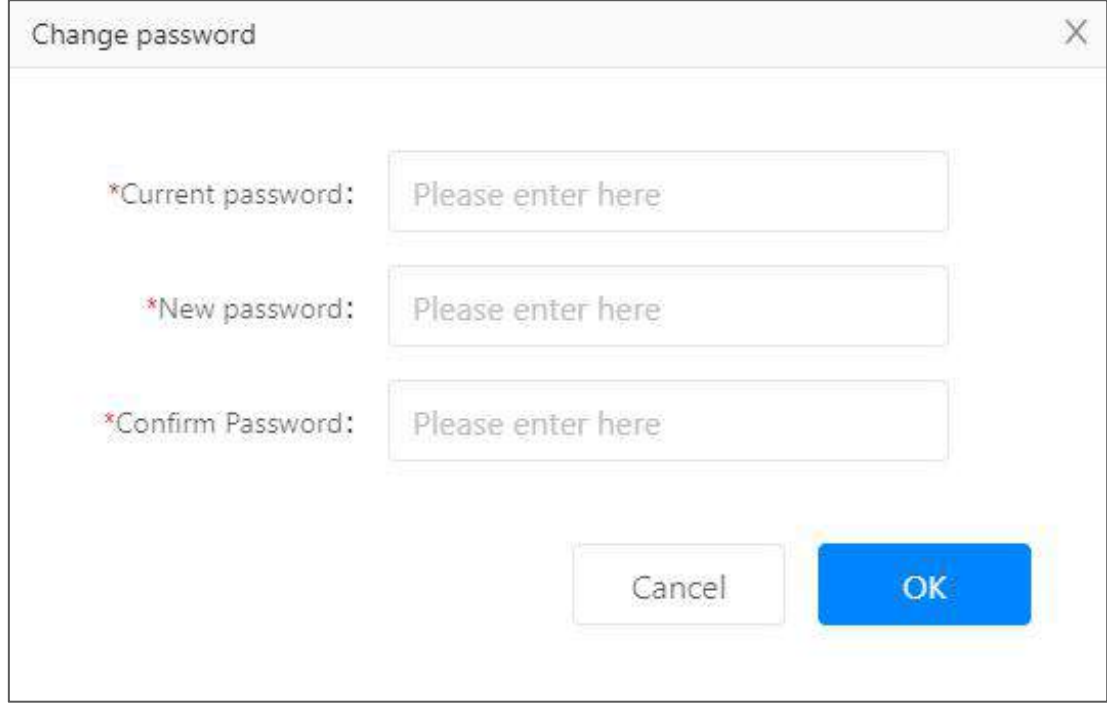

<span id="page-46-1"></span>Chang your login password

## **2.6.3. Language**

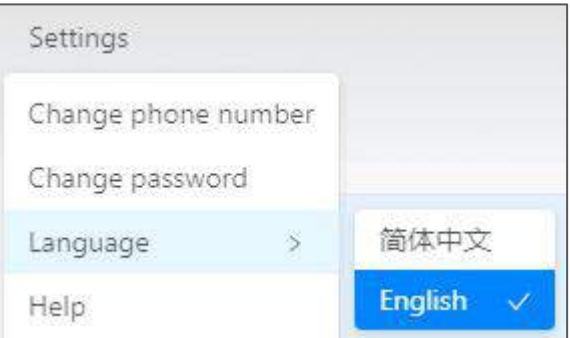

Switch software language

#### **2.6.4. FAQs**

<span id="page-47-0"></span>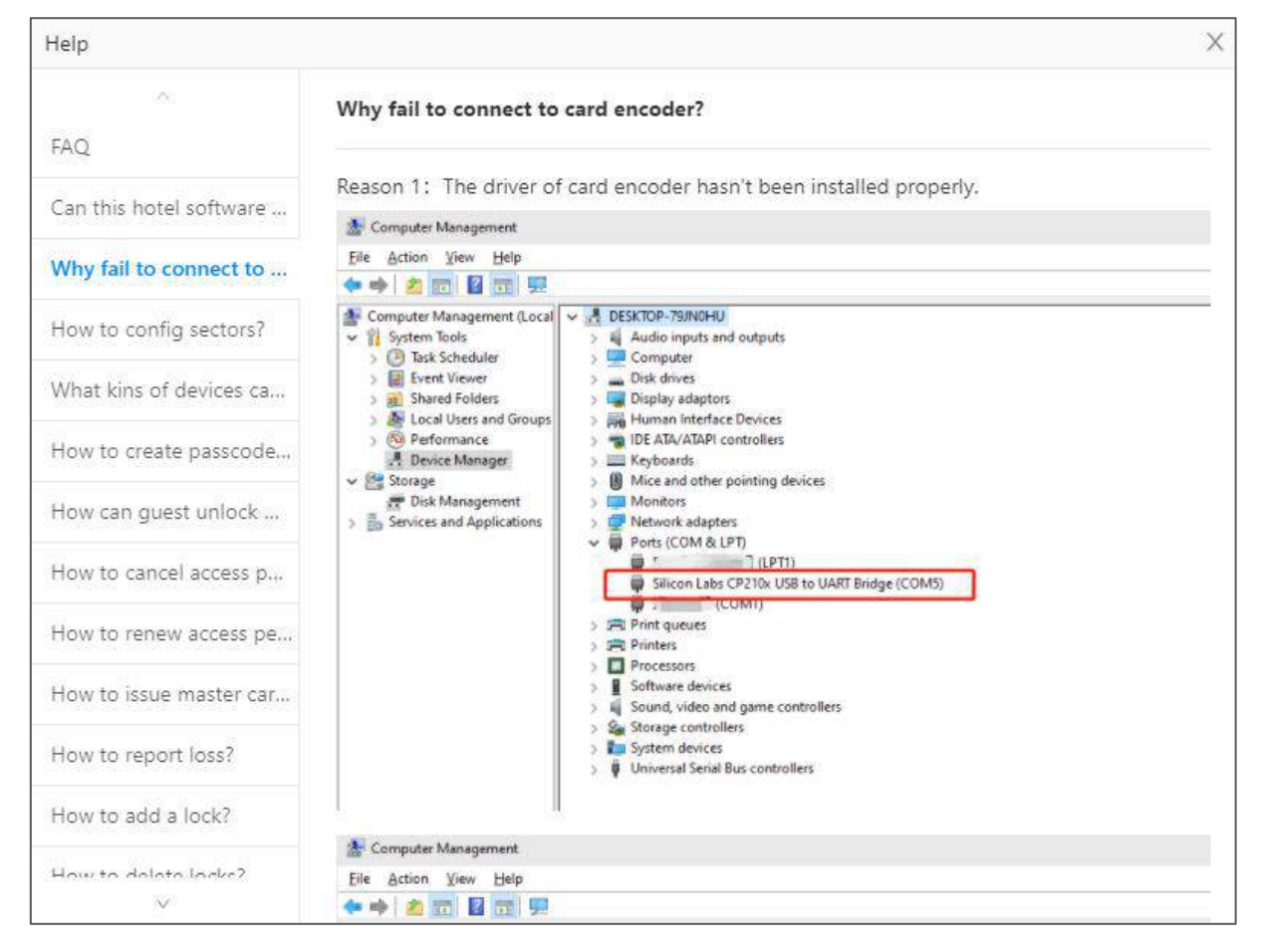

Find answers for frequently asked questions

<span id="page-48-0"></span>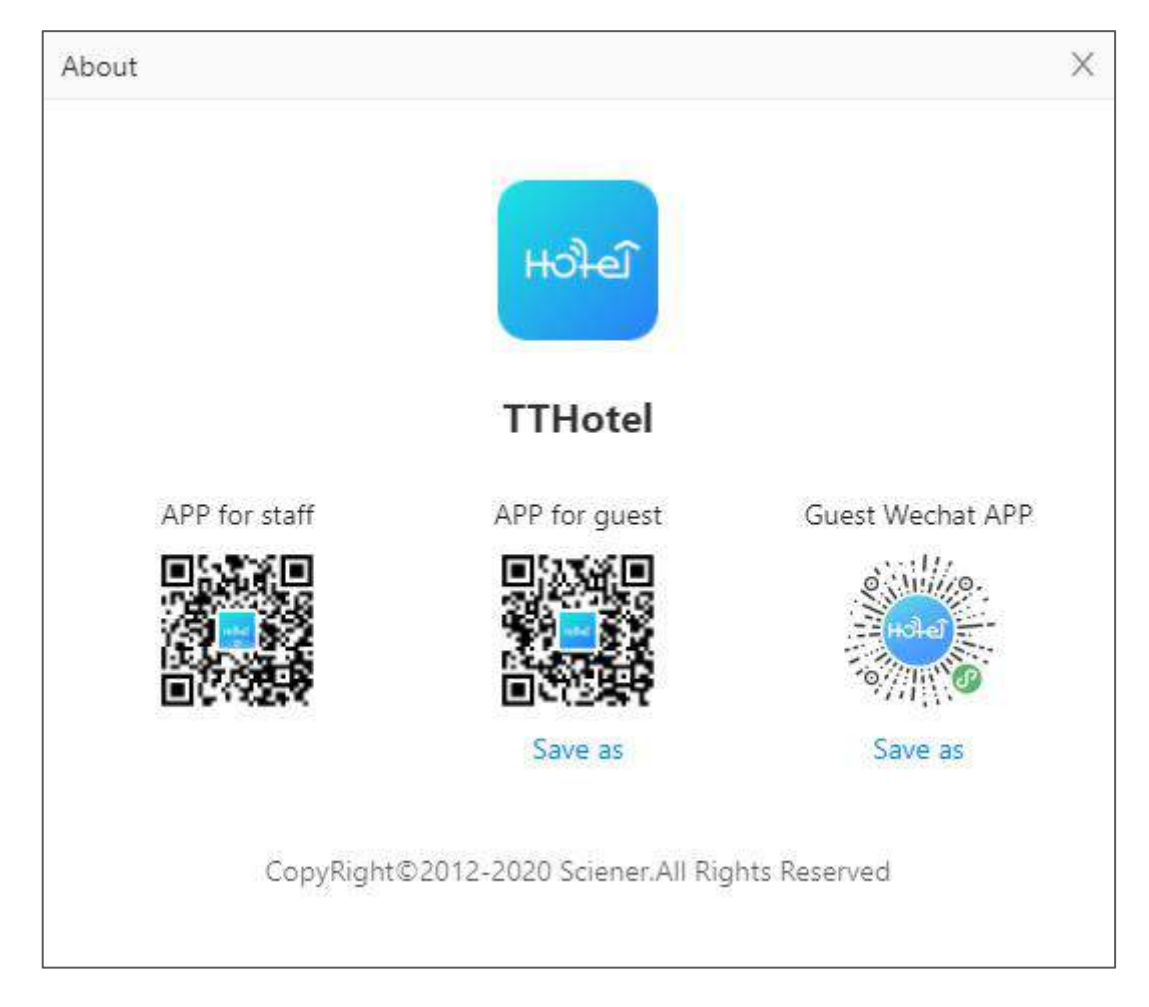

## **2.6.5. Download app**

You can find QR code for APPs

 $H$ 

TTHotel User Manual

#### <span id="page-49-0"></span>**3. Hotel APP**

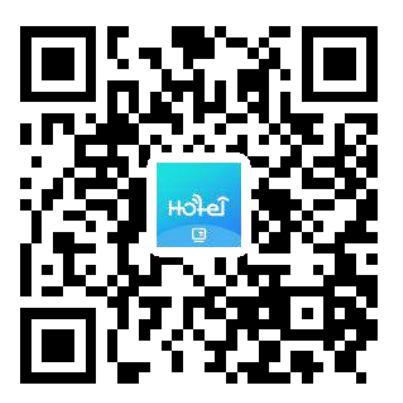

Scan QR code to install hotel APP

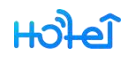

### <span id="page-50-0"></span>**3.1.Login**

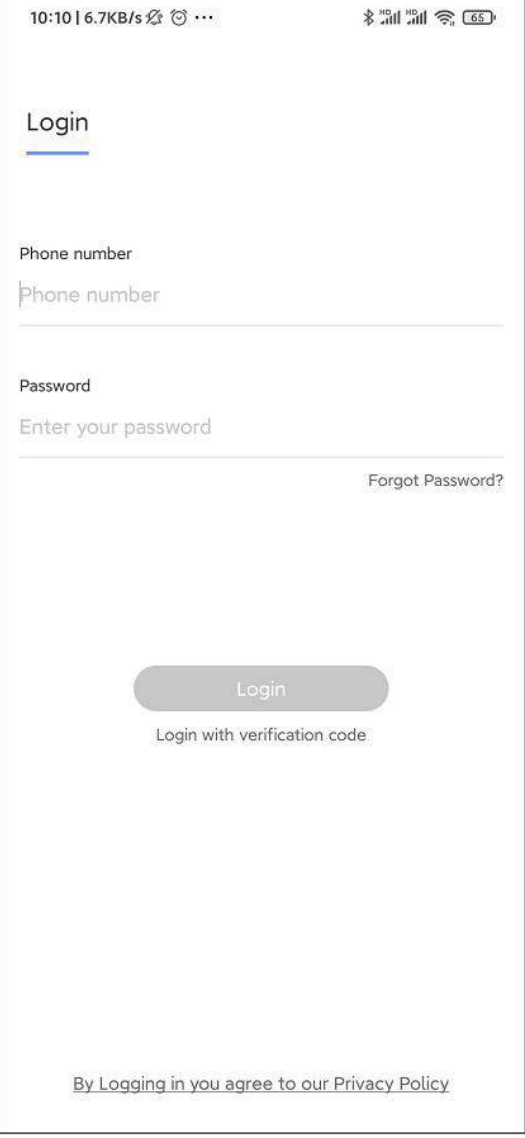

Only account with APP access permission can login hotel app.

TTHotel User Manual

#### <span id="page-51-0"></span>**3.2.Devices**

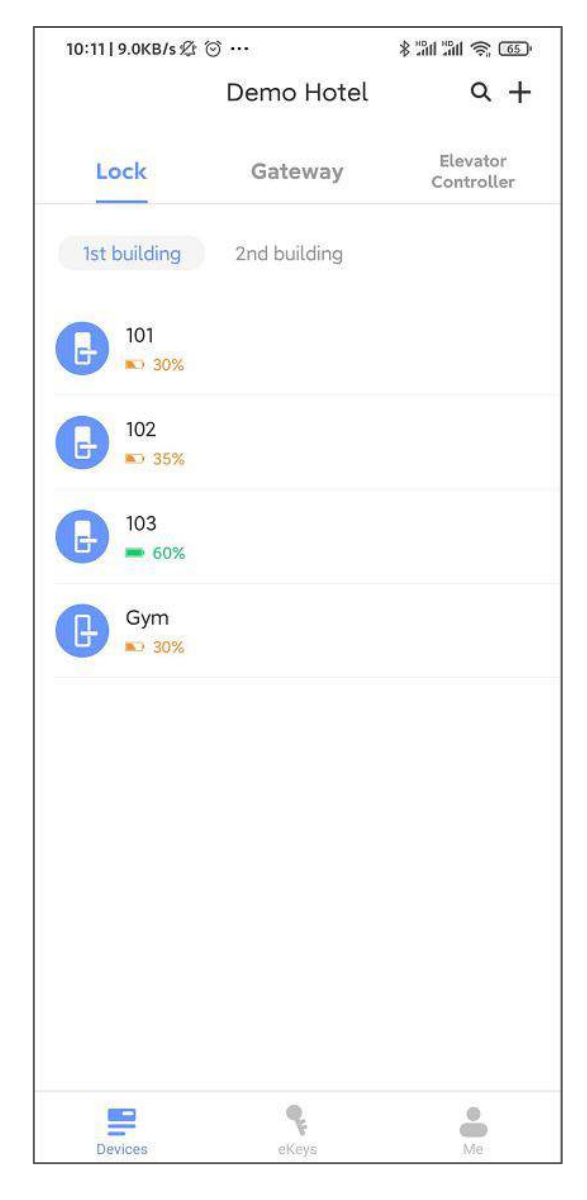

Manage locks, gateways and lift controllers here.

Click [+] to add devices

#### **3.2.1. Lock**

#### **3.2.1.1. Add lock**

<span id="page-52-0"></span>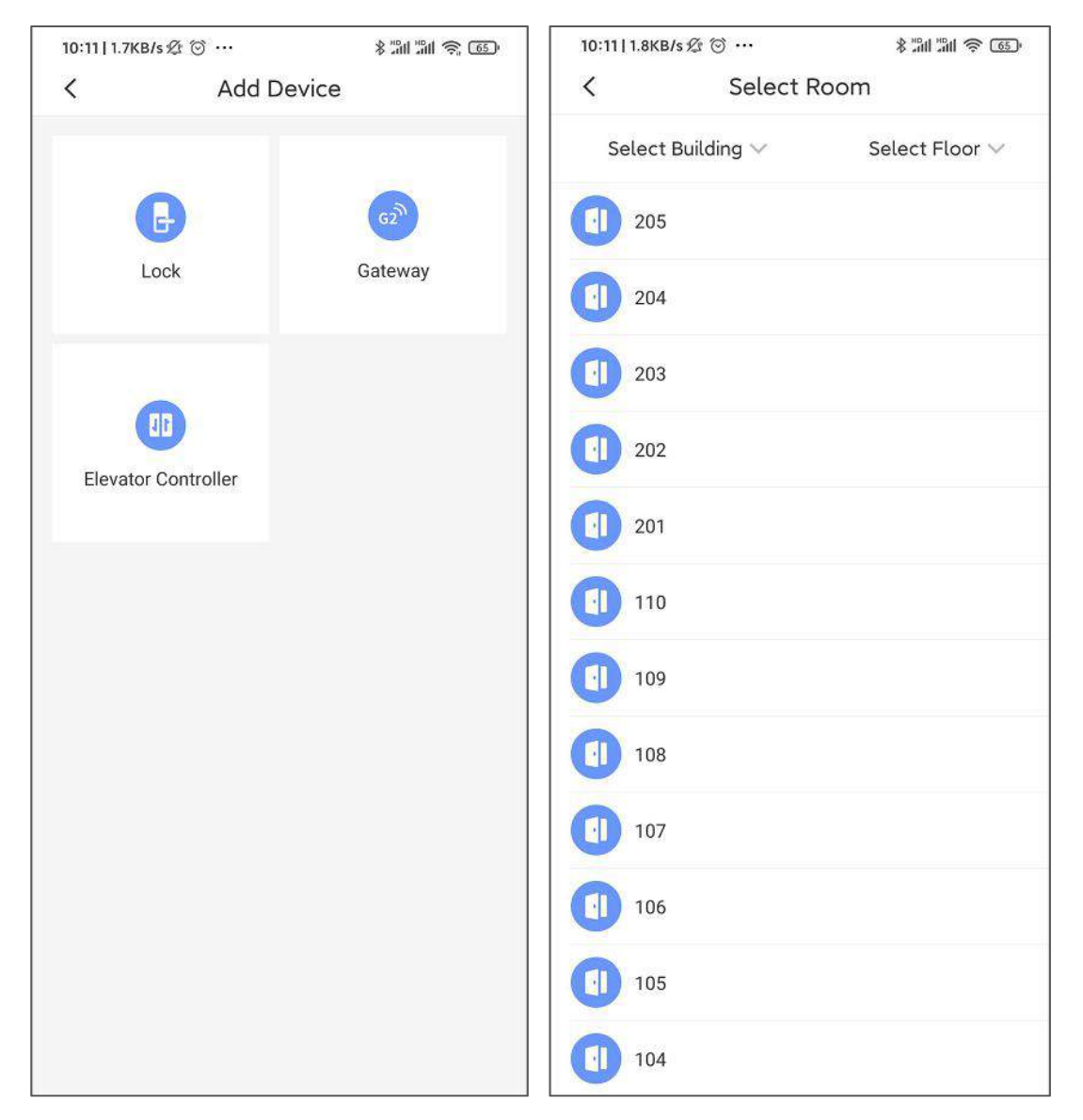

## HOPE

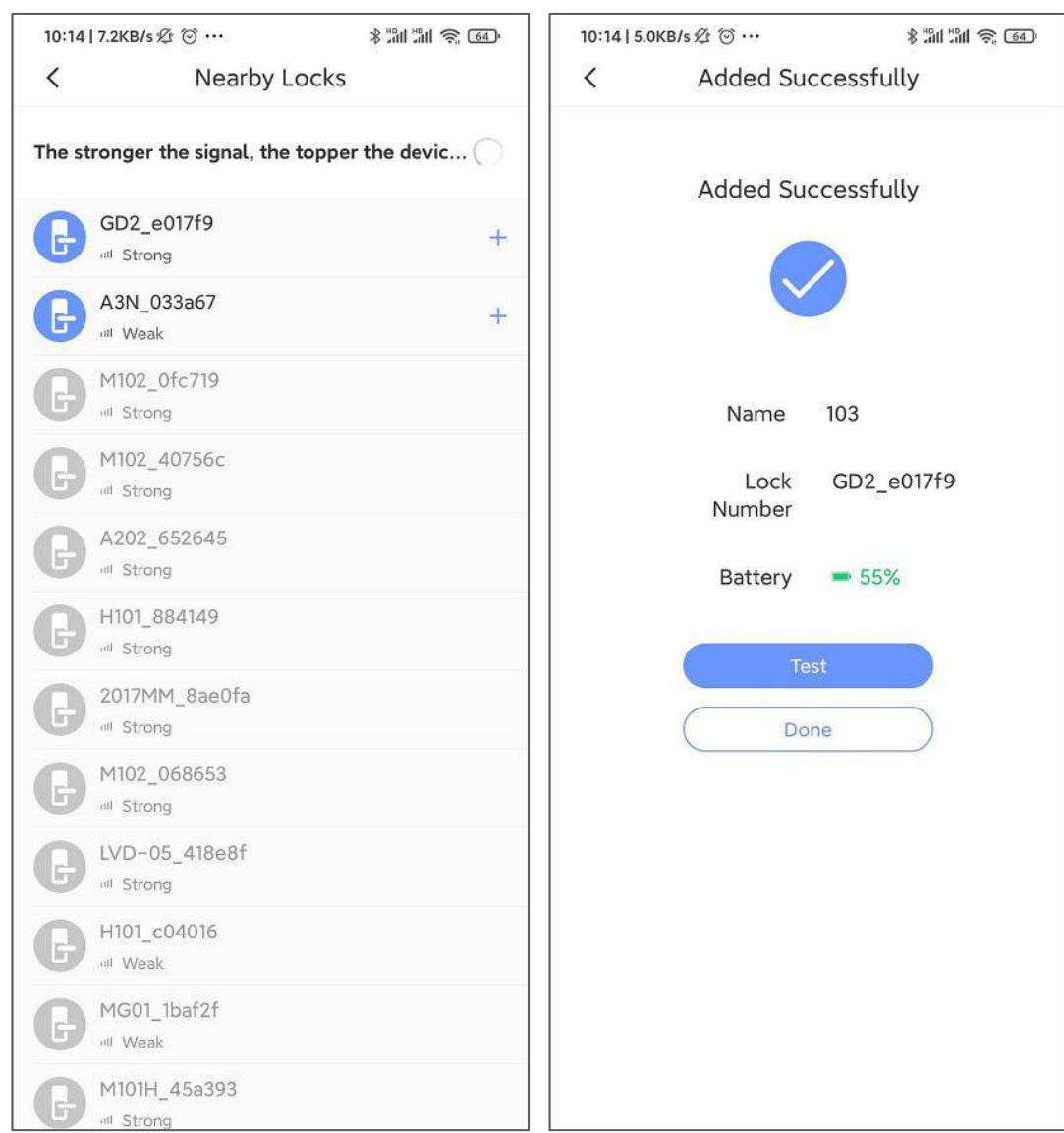

You can only add locks which work with hotel system. Not all locks.

 $H$ 

#### **3.2.1.2. Lock settings**

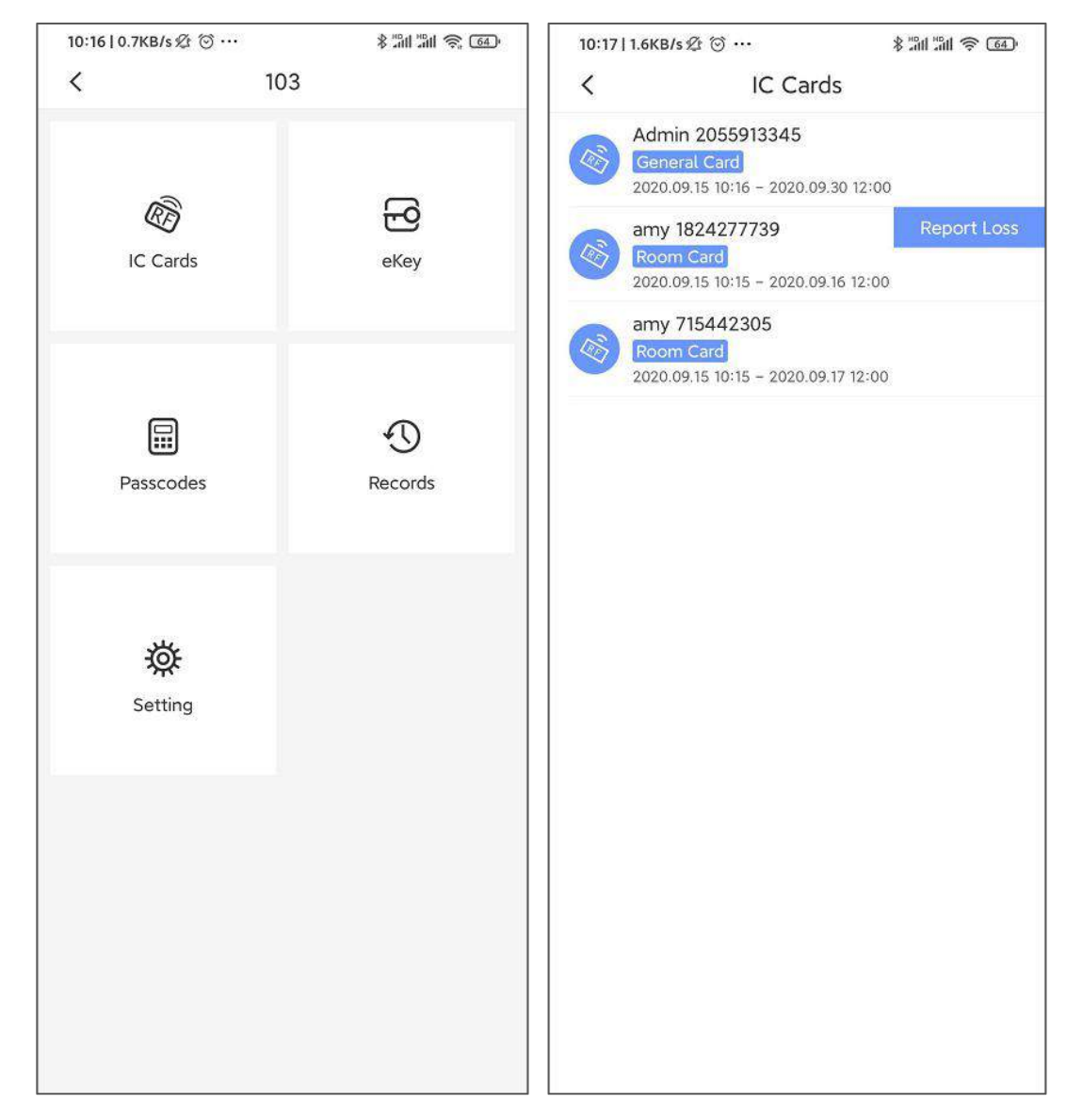

#### TTHotel User Manual

#### $H_0$

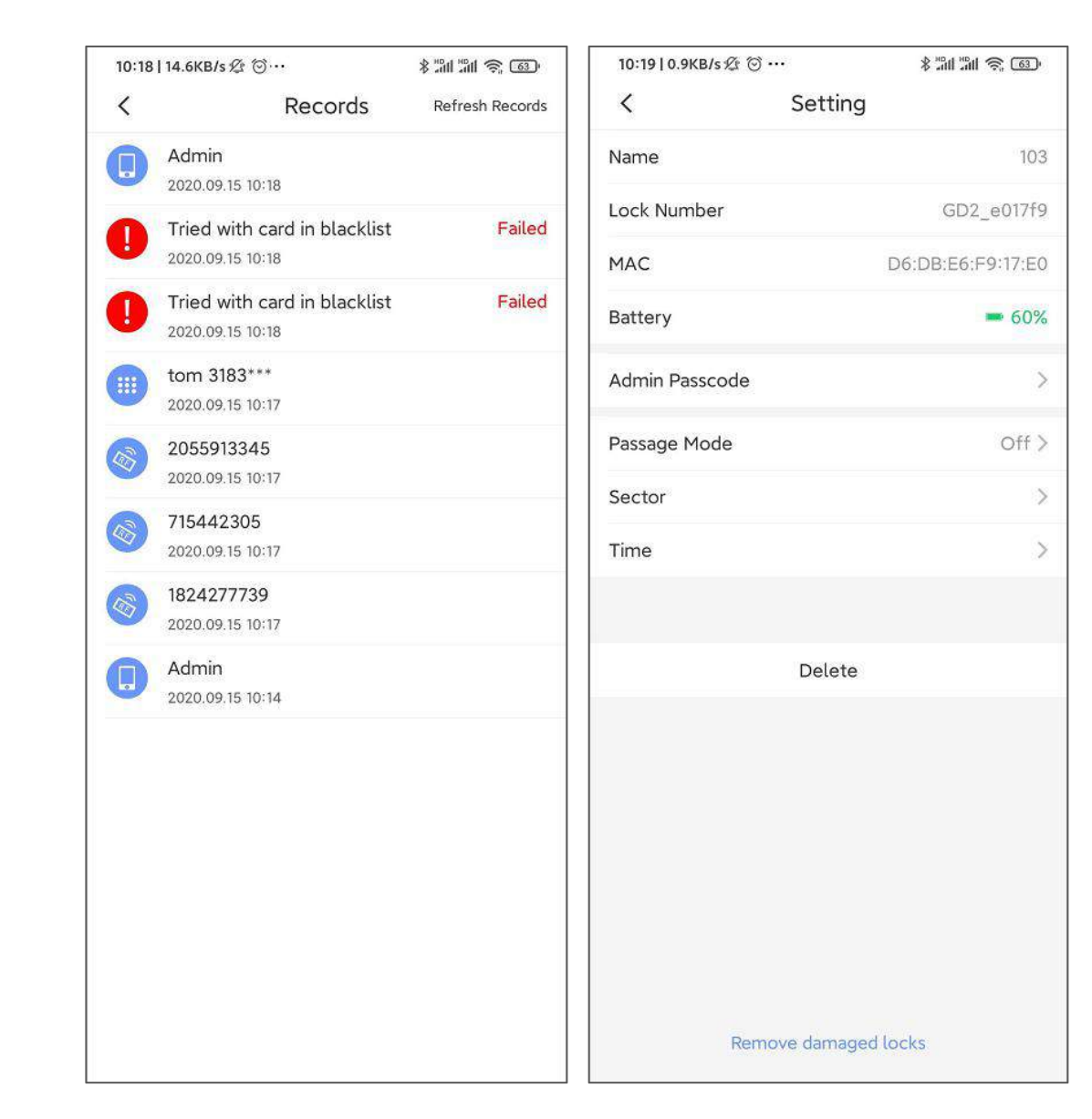

#### You can configure locks in this page

 $H$ 

#### <span id="page-56-0"></span>**3.2.2. Gateway**

### **3.2.2.1. Add gateway**

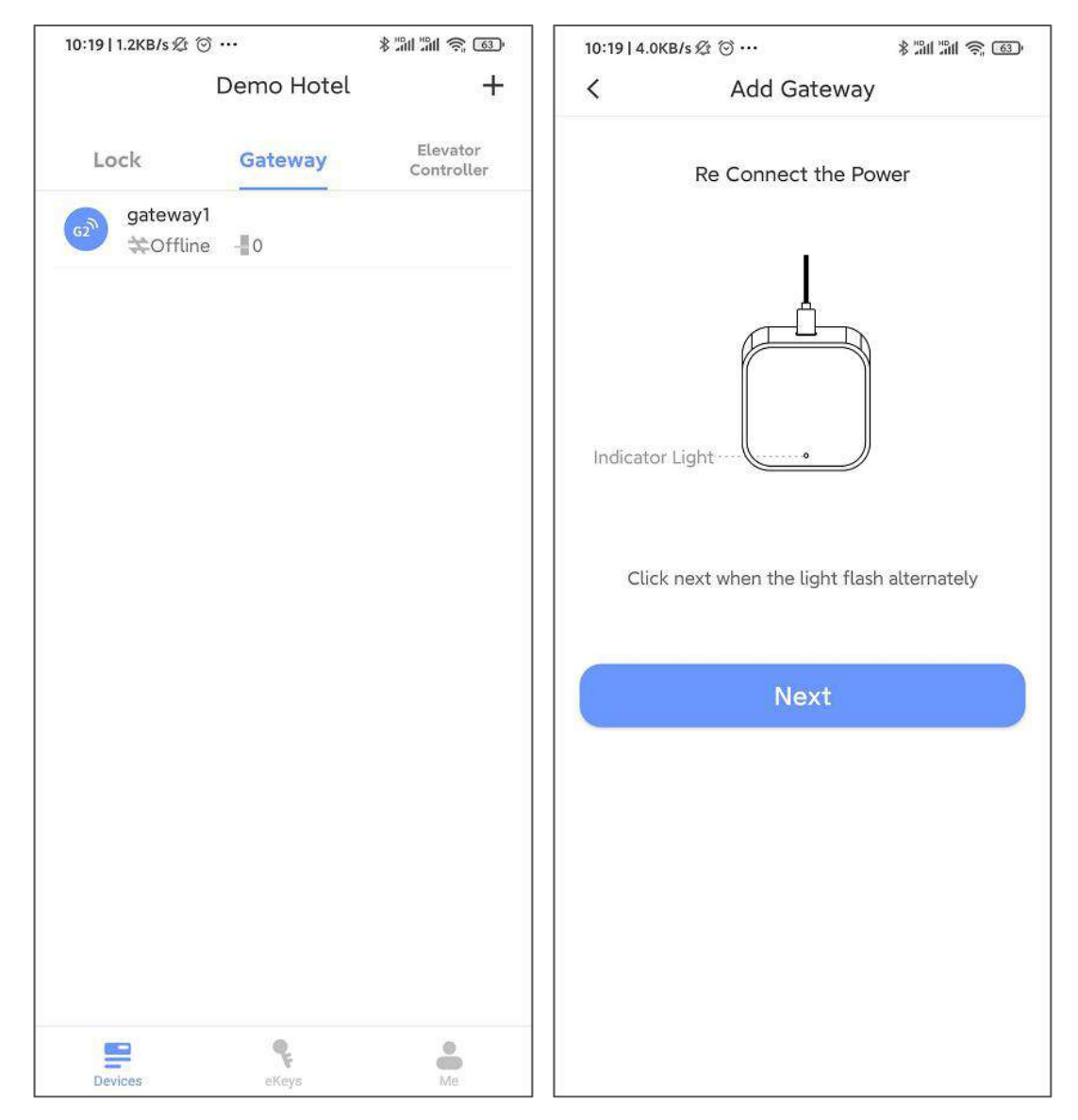

Click [+] to add gateway

#### 10:24 | 10.2KB/s  $\otimes \cdots$ 10:24 | 10.2KB/s ② …  $*$  and and  $*$  con-Hhhh  $\langle$ Hhhh  $\langle$  $Hhhh$ Lock(s) connected to this Gateway Name Status Online 103 E al Strong wifi sciener Nearby Locks  $1)$ Gateway Update  $\rightarrow$ Delete

#### **3.2.2.2. Gateway settings**

#### **3.2.2.3. Delete gateway**

Gateways can be deleted from network

 $H$ 

#### **3.2.3. Lift controller**

#### **3.2.3.1. Add lift controller**

<span id="page-58-0"></span>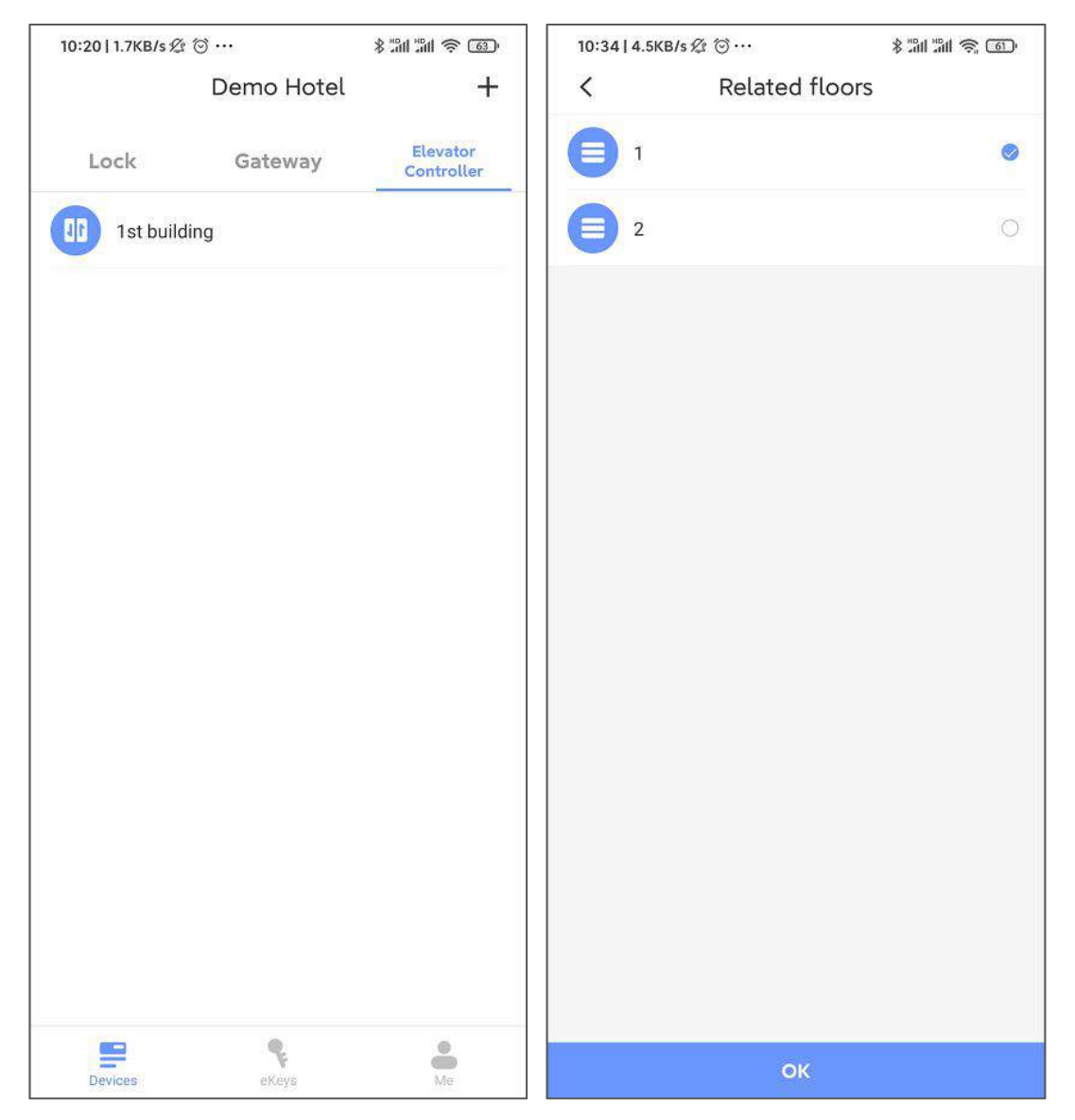

Please configure floor information to lift controller

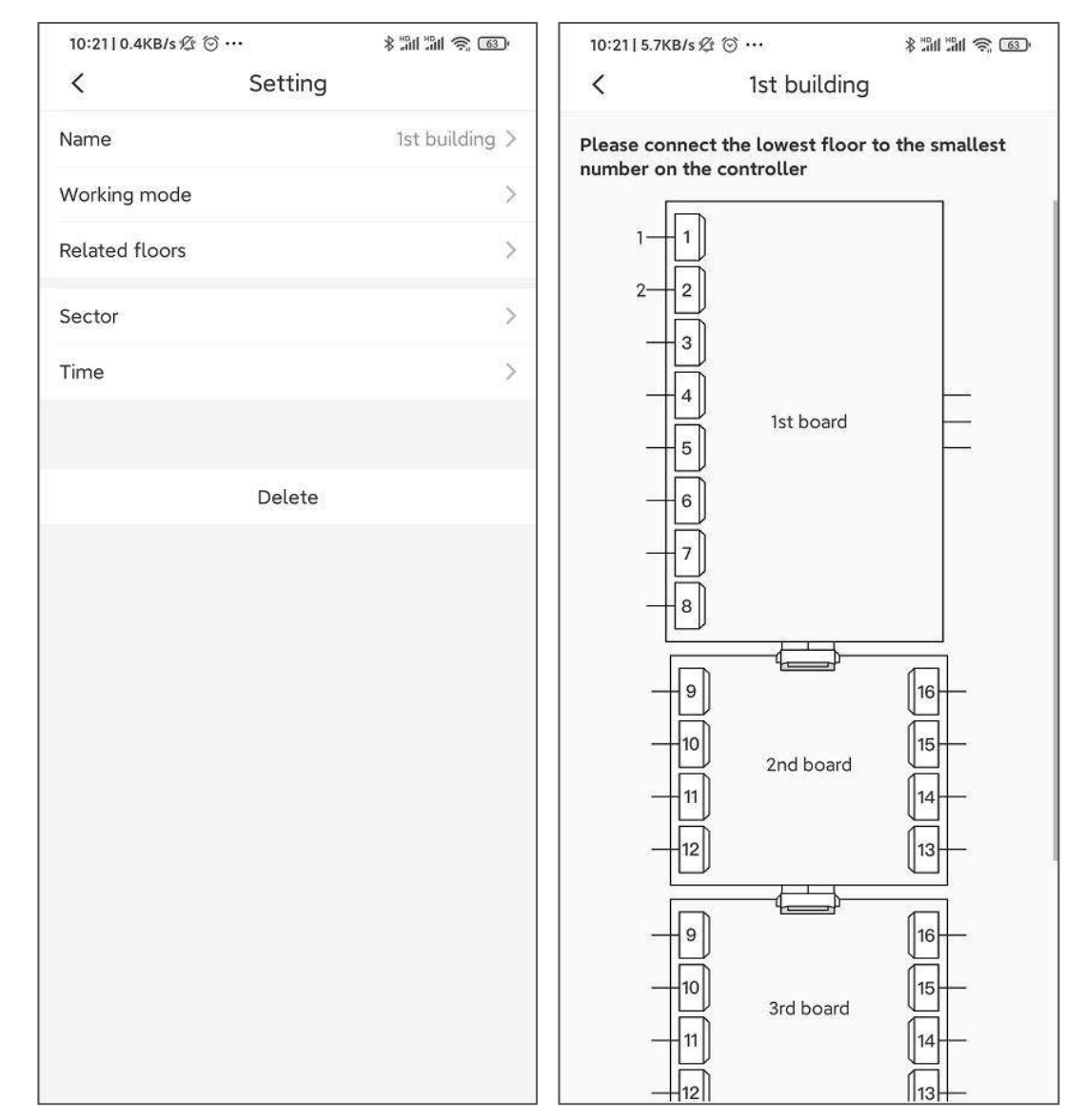

## **3.2.3.2. Lift controller settings**

You can set working mode and configure floor information here

#### <span id="page-60-0"></span>**3.3.My ekeys**

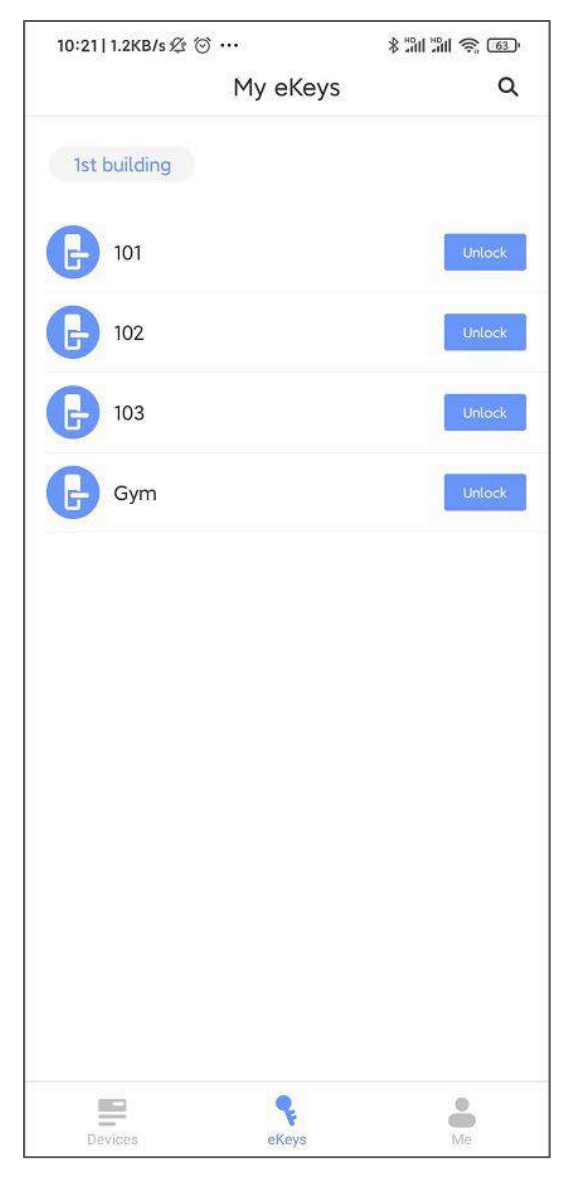

Administrator has ekeys for all locks in hotel

Staff has ekeys granted to him

Ekey is used to unlock with phone

 $H$ 

TTHotel User Manual

#### <span id="page-61-0"></span>**4. Guest APP**

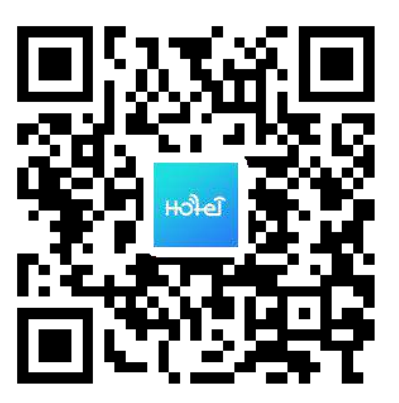

Scan QR code to install Guest APP

## $H$

## <span id="page-62-0"></span>**4.1.Login**

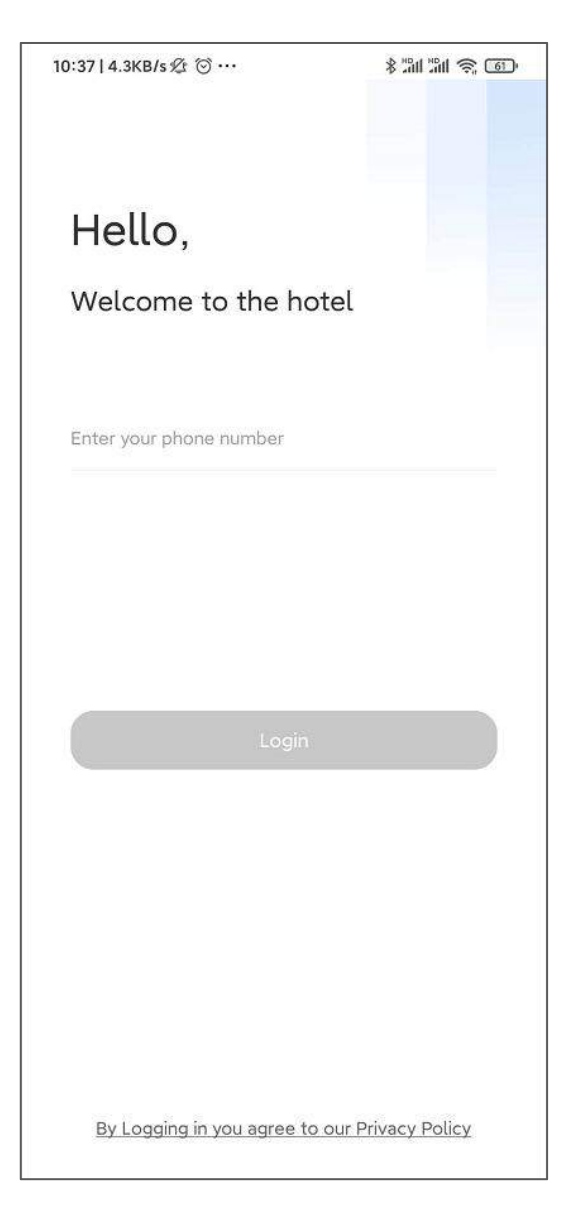

Guest can only login to this app when hotel send him an ekey.

### <span id="page-63-0"></span>**4.2.Unlock with ekey**

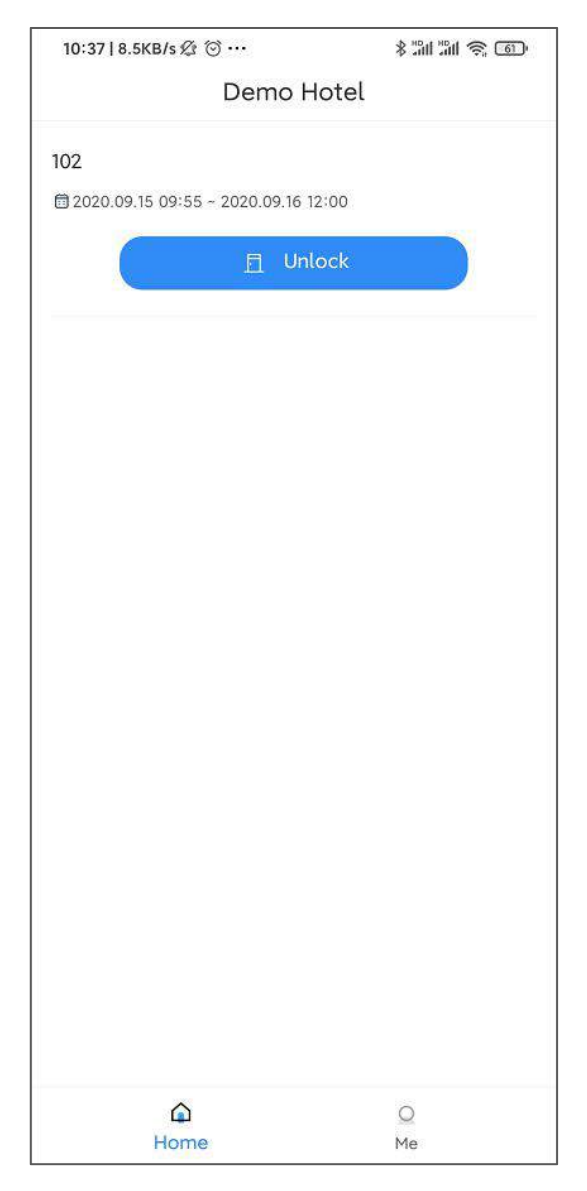

Press the unlock button to unlock